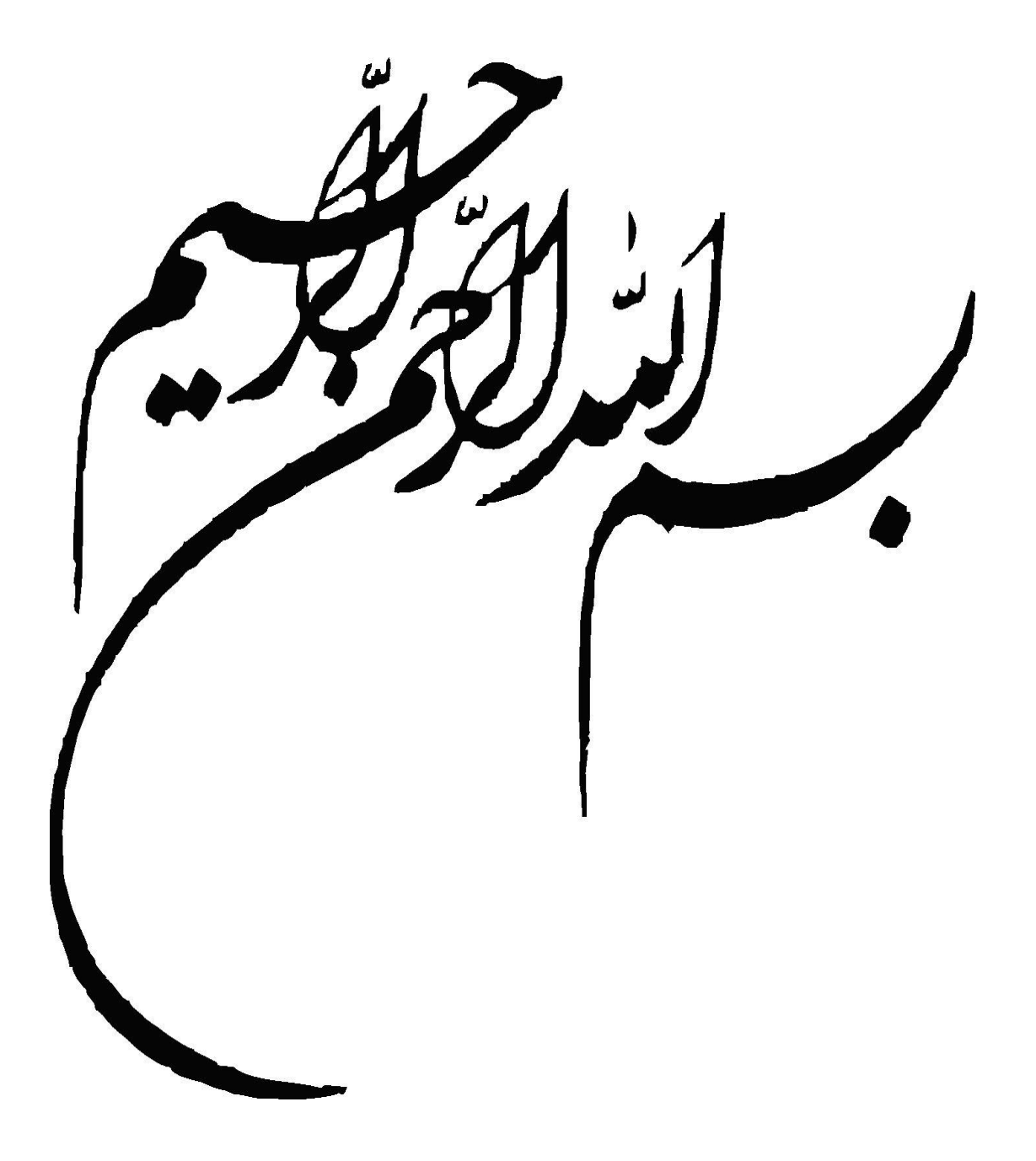

## ارائه مطالب **Photoshop Adobe**

# **استاندارد مهارت**

خدایا چنان کن سرانجام کار تو خشنود باشی ما رستگار

باسپاس از پروردگار و امید به اینکه این کتاب بتواند برای دانشجویان مفید واقع شود وبا توجه به تجربیات بنده در آموزش این کتاببرآن شدم تا مطالب کتاب Photoshop Adobe رابا استفاده از مثال ها و تمرین های عملی قابل فهم کرده تابه راحتی این نرم افزار را فرا گیرند.مطالب این کتاب بر اساس استانداردهای اموزشی مقاالت و تحقیقات نکات و مطالب خواندنی بسیاری وجود داردکه موجب تقویت اموزشی و تشویق مخاطبین می شود. وطراحی نمایش ها با استفاده از این نرم افزار بسیار آسان بوده و مخاطبین می توانند صفحات زیبا با جلوه های ویژه ایجاد کنندنرم افزار Photoshop Adobe متعلق به شرکت Microsoftویکی از قوی ترین نرم افزار های طراحی وفایل های نمایشی برای ارائه مطالب تصویری و انیمیشن و....می باشد.

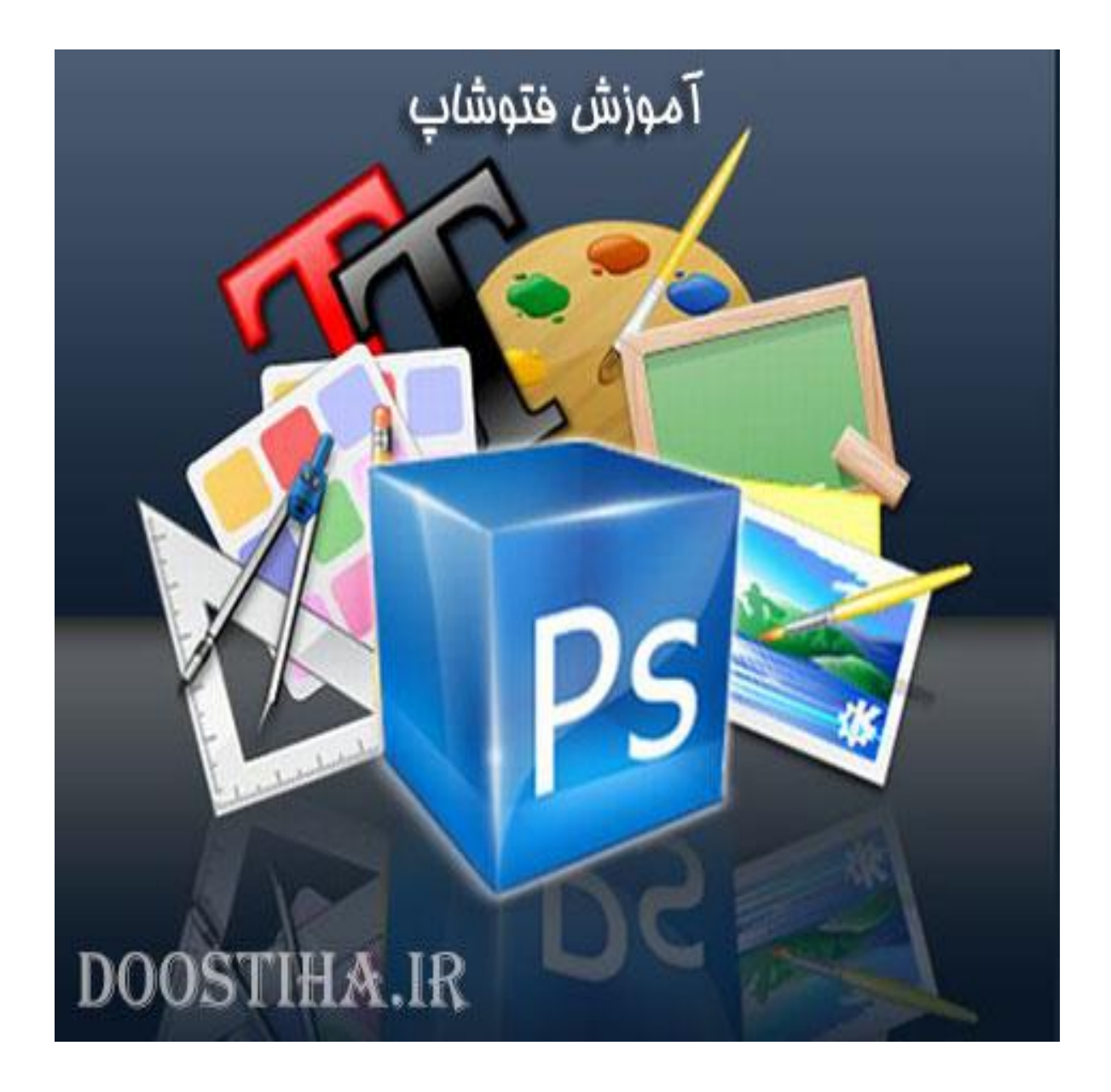

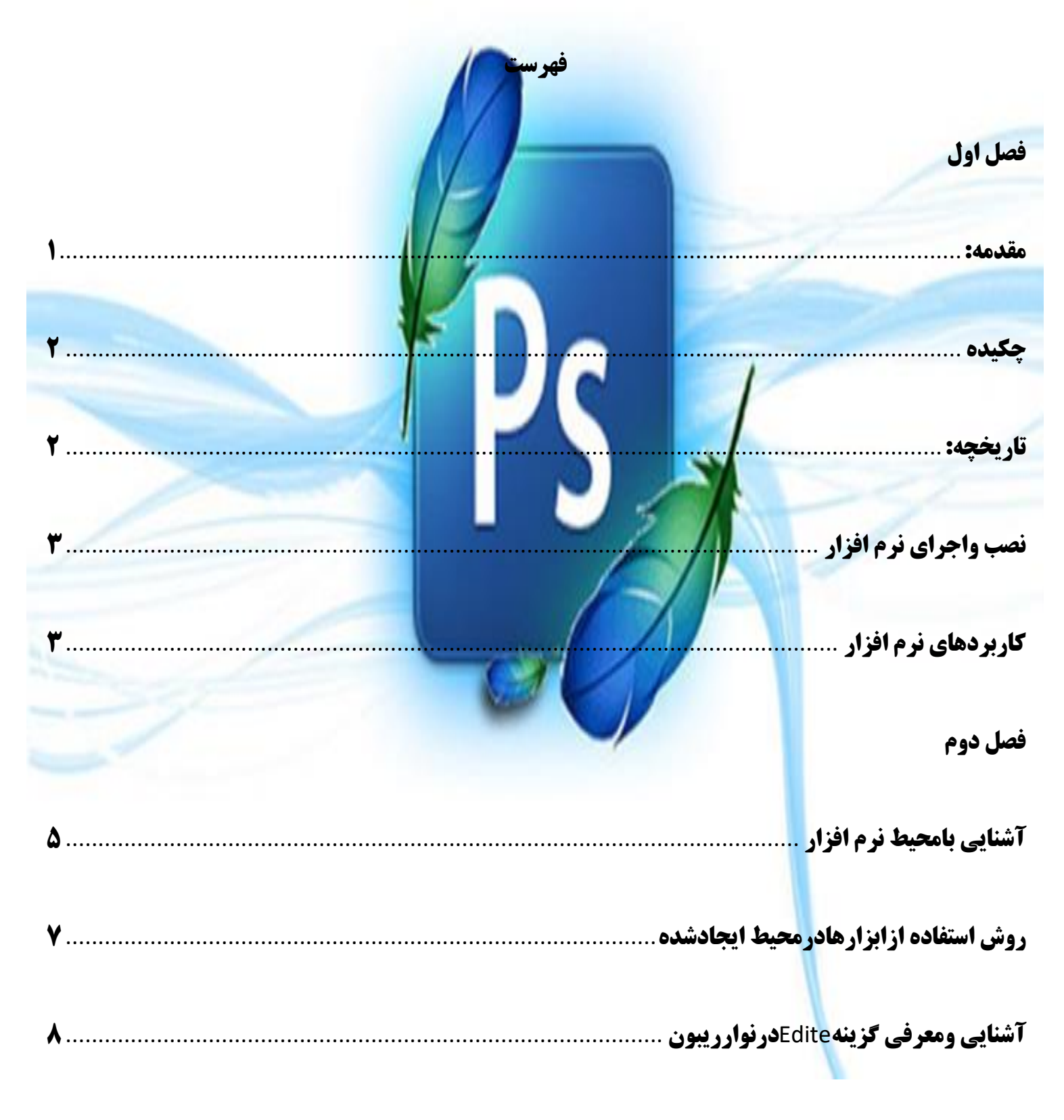

فصل سوم

<span id="page-4-0"></span>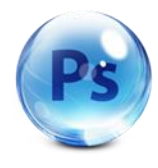

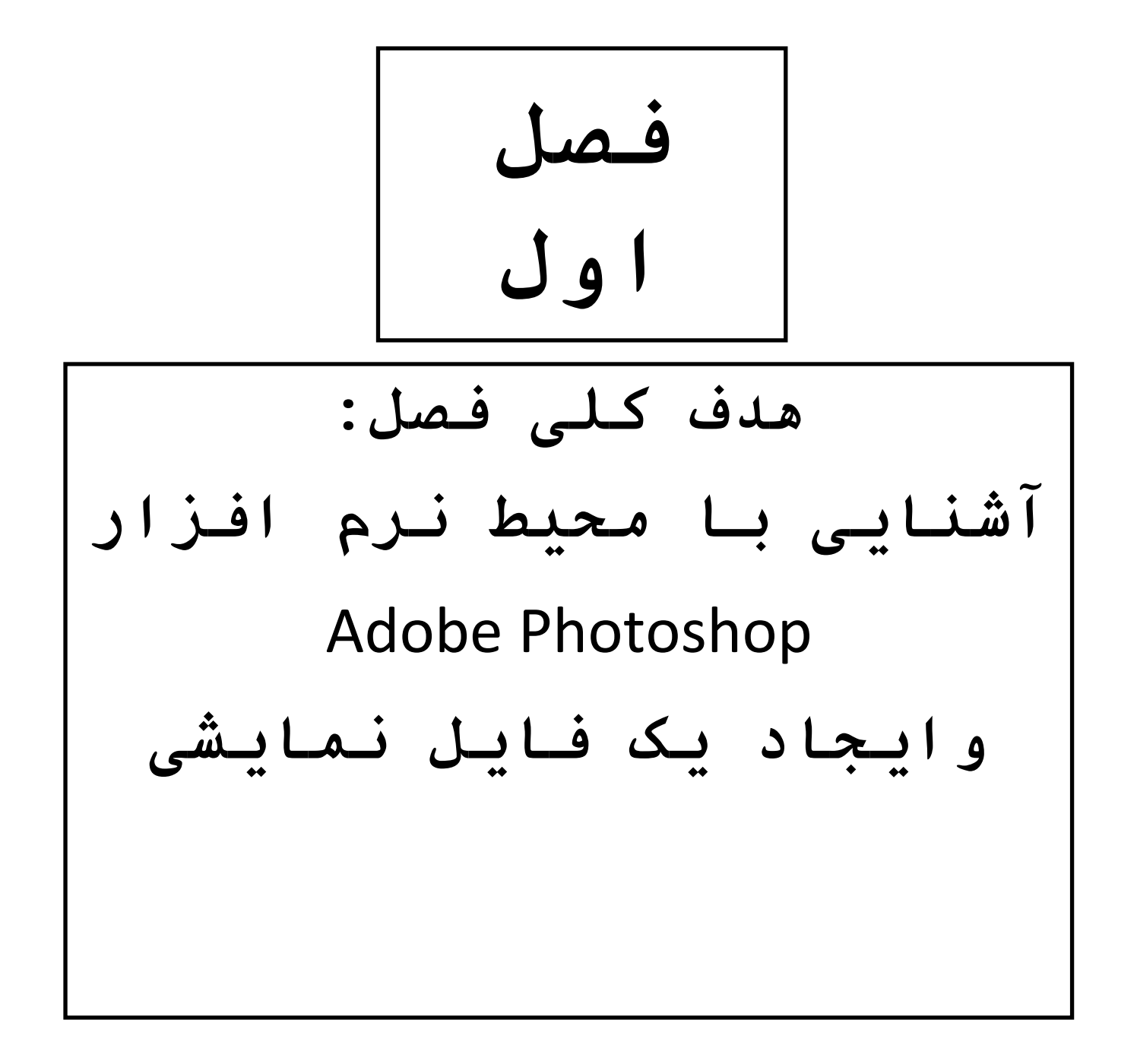

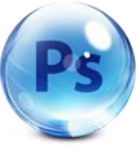

نرم افزار فتوشاپ از جمله نرم افزار هایی است که به کمک این نرم افزار می توانیم تصاویر یا عکس خود را ویرایش کنیم حتی می توانیم با این نرم افزار به وجود بیاوریم این نرم افزار اوسط شرکت adobeساخته شده با این نرم افزار می توانیم نرم افزار هایی که مثل این نرم افزار کار می کنند و می توان بروی فیلم ها ویرایش داشته باشند اما از فتوشاپ مخصوص تصاویر استفاده می شود.

<span id="page-5-0"></span>**Adobe Photoshop :چکیده**

نرم افزار فتوشاپ یکی از نرم افزار های گرافیکی است که bitmap اسا س آن می باشد.این نرم فزار برای ویرایش تصاویر . طراحی و مواردی همچون گرافیکی و چاپی یا غیره کاربرددارد که کاربران از ان استفاده می کنند. این نرم افزار با چاپگرهاو دستگهای خروجی فیلم بصورت استاندارد می باشد.

## <span id="page-5-1"></span>**Adobe Photoshop :تاریخچه**

امروزه نرم افزار فتوشاپ یکی از مهم ترین و ارزشمندترین نرم افزار به شمار می رودکه ازجمله الیه هاومتنوفیلم ها وغیره را آغاز و همراهی می کند در واقع پشتیبانی می کند.از این نرم افزار برای نشان دادن عکس هایی مثل سیاه و سفید را در یک صفحه که رنگ ان تک رنگ باشد استفاده می شود.این نرم افزار پرکاربرد در سال 7891توسط یک دانشجوی دکترا در دانشگاه میشیگان توانست تصاویر سیاه و سفید را در صفحه خالی نشان دهد.

و توسط برادرش جان نول که که در بخش جلوه های صنعتی و فیلم مسئو لیت داشت این نرم افزار را به یک تصویر برنامه ویرایش کامل یافته معرفی کرد.این دو برادر تصمیم گرفتن نام این نرم افزار را تغییر دهند.درسال 7899شروع به فروش عکس ونرم افزار های تجاری و غیره کردنبه همین دلیل اسم ان را فتوشاپ گذاشتن در سال 7899بین این برادران و شرکت adobeبسته شد وتمام کارهای فتوشاپ به این شرکت فروخته شدو این دو برادر کار خود را از طریق فروش این نرم فزار شروع کردن و اولین فروش آنها درسال 7881 منتشر شد.

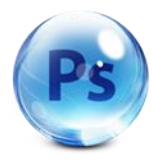

<span id="page-6-0"></span>**نصب واجرای نرم افزار: Photoshop Adobe**

نصب این نرم افزار مثل نرم افزار های دیگر مراحلی داردکه در زیر توضیح می دهیم برای نصب این برنامه ابتدا cdرا در داخل درایو می گذاریم و cdراباز می کنیم و گزینه setup را انتخاب می کنیم و بعداز گذشتن مراحل به ترتیب محل و نصب ان را تعیین می کنیم که مسیر ان در کجا باشد بعداز این مراحل به یک صفحه می رسیم که کد ورودی نرم افزار را ازما می خواهد در اینجا ما باید به درایو cd برویم و فایل متن داخل cdنرم افزار را باز می کنیم و شماره سریال داخل ان را کپی می کنیم و به داخل setupبرمی گردیم ودر قسمت namber serial.paste و مشخصات فردی خودمان را وارد می کنیم به همین ترتیب گزینه nextروشن و فعال می کنیم بعد دکمه next را می زنیم و منتظر می مانیم تا نرم افزار نصب شود .بعداز نصب ان منوی startرفته واز قسمت programs گزینه adobe فتوشاپ را انتخاب می کنیم .

<span id="page-6-1"></span>**کاربردهای نرم افزار: Photoshop Adobe**

کاربرد این نرم افزارطوری استکه محیط اطراف مارا در بر گرفته عکس ها .پوسترهای تبلیغاتی .کارت های ویزیت.بنر و جلد نشریات . تیتراژفیلم ها وغیره.... همه برای زیبا تر شدن و به وجود امدن باید یک بار با این برنامه کارشده باشند.

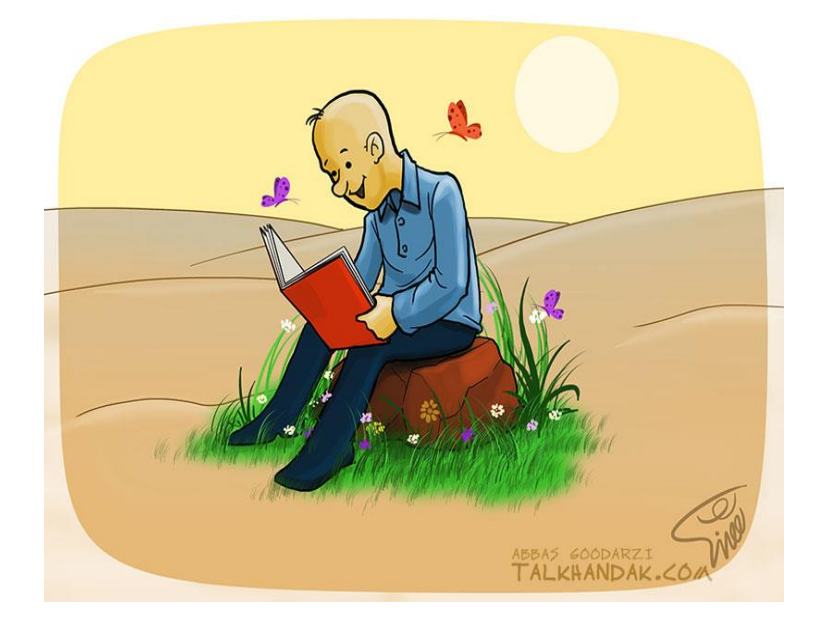

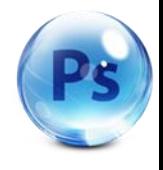

شکل ۱-۰۱. شروع برنامه

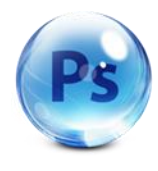

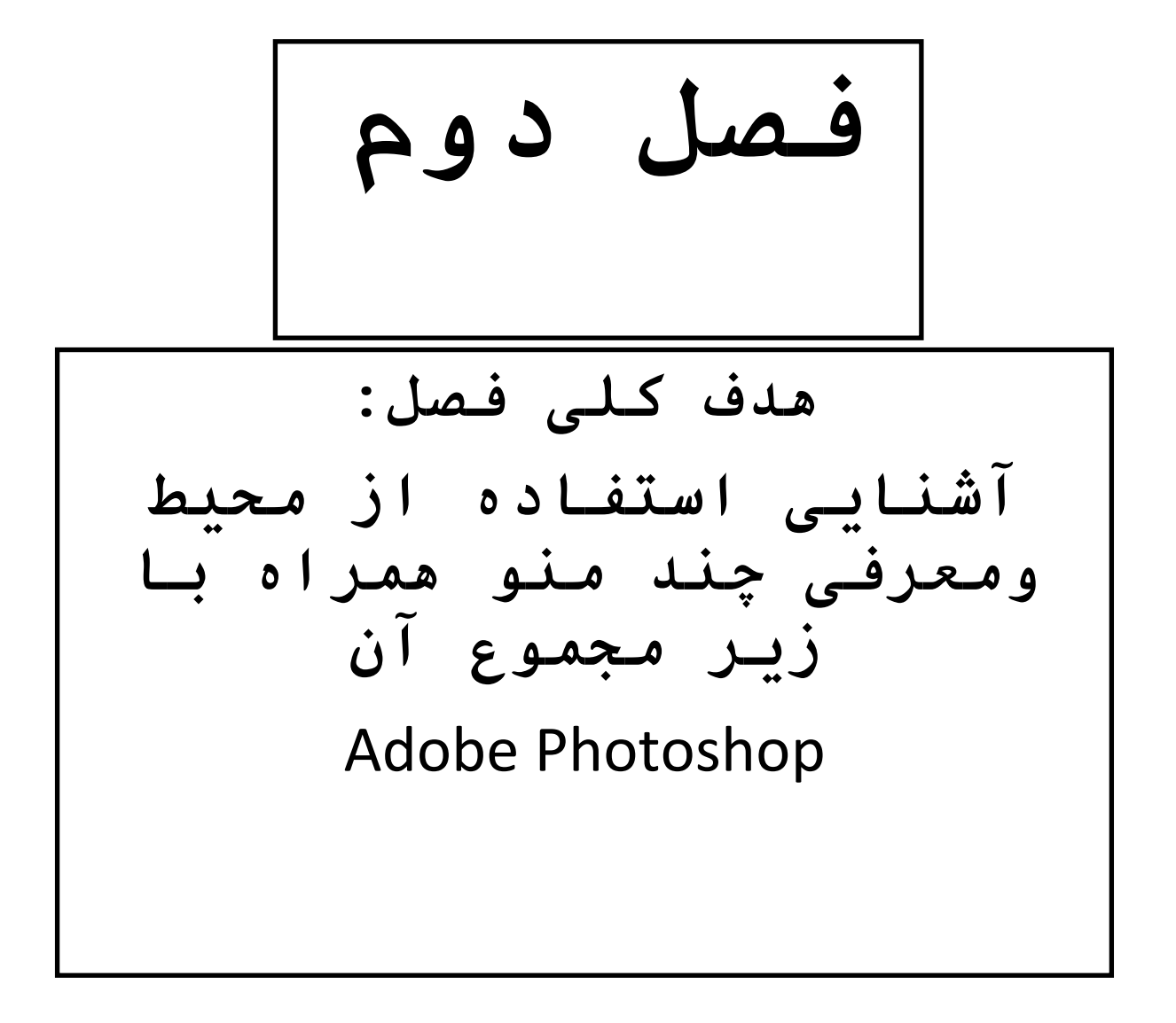

<span id="page-8-0"></span>**آشنایی با محیط نرم افزار: Photoshop Adobe**

زمانی که اولین بار این نرم افزار پرکاربرد را باز می کنیم در سمت چپ جعبه ابزاری را می بینیم که تمام تمام ابزار های

www.SoftGozar.Com

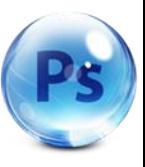

مربوط به طراحی در این جعبه وجود دارد.ودر قسمت سمت راست چهار پنجره وجوددارد که عنوان منوها در نوار منو قرار دارند را نشان می دهد فتوشاپ مثل نرم افزار های دیگر صفحه اصلی یا جدید را برایمان باز نمی کند

برا ی باز کردن فایل جدید بروی گزینه newکه در منوی fileقرار دارد را انتخاب می کنیم با اتخاب این گزینه صفحه جدید ما باز می شود.

در این پنجره کارایی گزینه ها را مغرفی می کنیم

Nameاسم فایل را در قسمت تایپ و مشخص می کنیم.

Idthپهنای فایل را در قسمت وارد می کنیم و در کادری که در مقابل ان قرار دارد واحد ان را مشخص می کنیم که پیکسل باشد یا سانتی متر

Resolutionاین قسمت مربوط به تعداد نقاط اینج می باشداین پارامتر ها به این دلیل است که کیفیت تصویر از اهمیت زیادی برخوردار است .هرچه جدا کردن آنها باال تر باشد کیفیت تصویر بهتر می شود.اماحافظه بیشتری را مورد استفاده قرار می دهد.

جدا پذیری مانیتور 17نقطه براینچ وبرای چاپ 011نقطه براینچ dplمی باشد.

به طور کلی تمام کیفیت تصویر بستگی به resulationدارد

Modeدر این قسمت باید حالت رنگ را مشخص کنیم طراحی برای چاپ با مدباشد

Cmykبرای مانیتور rgbو.......

Contentsزمینه نقاشی را مشخص می کنیم که سه حالت دارد

Whitسفید

b.gرنگ بهBackground color

Transparentبی رنگ است.

6

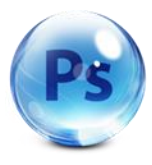

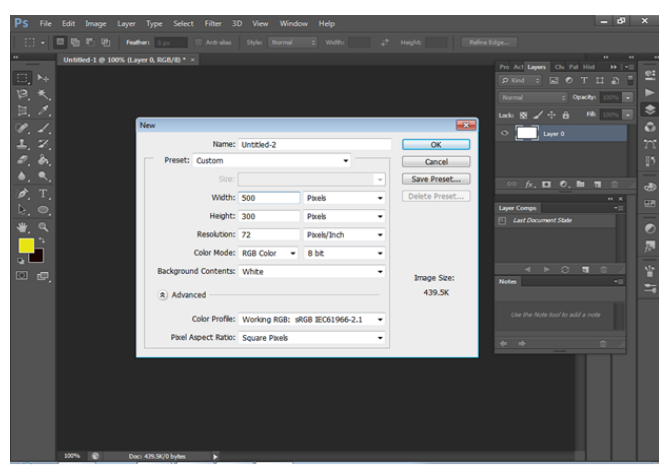

شکل7-7ورود به برنامه نرم افزار

بعد از تنظم کردن پنجره جاری و با انتخاب گزینه okپنجره کاری برنامه ما باز می شود.

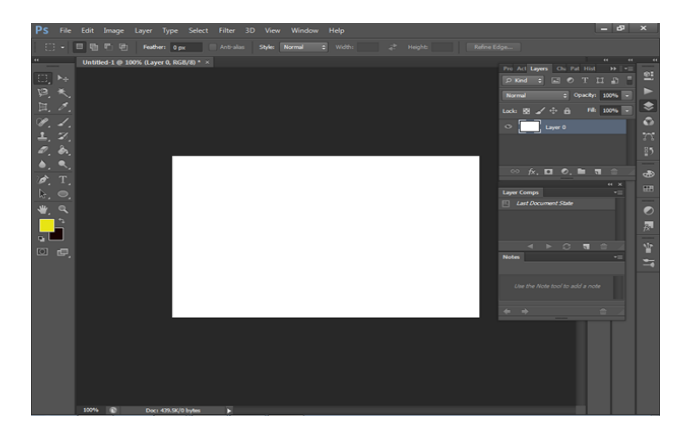

شکل 7-7 اجرای برنامه در محیط نرم افزار

# <span id="page-10-0"></span>**روش استفاده از ابزار ها در محیط ایجاد شدهPhotoshop Adobe**

**pen:0**در قسمت fileقرار دارد که ما می توانیم با دو بار کیلیک کیدن پنجره مورد نیاز مان را باز کنیم و تصویر یا هر چیزی که الزم باشد در کارمان می آوریم و می توانیم برای باز کردن آن از کلیدهای میانبر مثل o+ctrlاستفاده کنیم.

**browse:از ای**ن گزینه می توانیم یک پنجره ایجاد کنیم که در آن آخرین برنامه ای که کار کردیم را دوباره باز یابی **می کند.**

**Close :**با این گزینه ما می توانیم برنامه خود را ببندیم.

**Save:**این گزینه برای ذخیره کردن فایل در برنامه با فرمت های مختلف استفاده می شود.

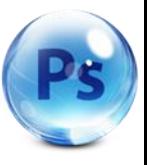

**Save** 

**as:**بااینگزینهمامیتوانیمفایلیکهدرانکارخودراانجامدادیمذخیرهک نیمومیتوانیمیکنامدلخواهبرایآنانتخابکنیم.

**web for Save:**از این گزینه برای ذخیره کردن تصویر برروی اینترنت استفاده کنیم.

 **Import:**با این گزینه فایل هایی که با سروکار داریم را به داخل برنامه وارد کنیم.

**Export**: بااین گزینه ما می توانیم خروجی تصاویر مورد نظر را بگیریم.

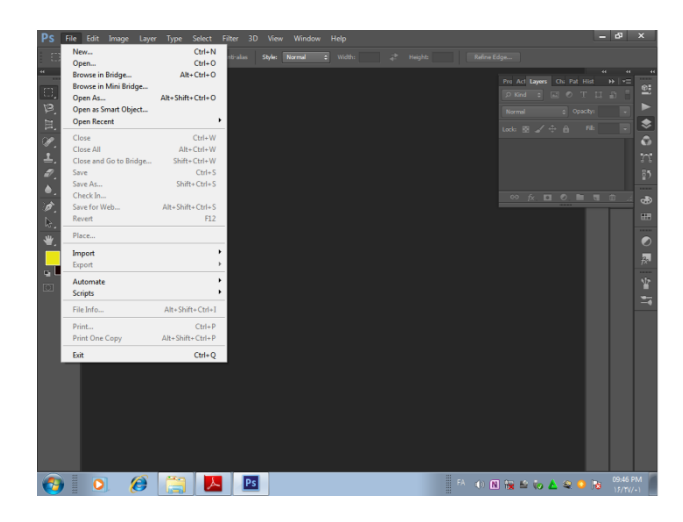

**شکل** 7-0معرفی و توضیح منو fileاز برنامه

<span id="page-11-0"></span>**آشنایی ومعرفی گزینه EditeدرنوارریبونPhotoshop Adobe**

Edite: در این گزینه ما می توانیم کارهی ویرایش را انجام بدهیم چون یکی از مهم ترین واصلی ترین قسمت کار ما می باشد در این منو گزینه های زیادی وجود دارد که ما چند مورد آن را توضیح می دهیم مثال گزینه cut یک قسمت از کارما رابرش را میزند و کلید میانبر آن x+ctreاست.

**Copy:**کار این گزینه کپی کردن قسمتی از کار است و کلید میانبران c+ctrlمی باشد..

**paste:**این گزینه قسمتی از عملیات که توسط گزینه های ذخیره شده انجام شده برروی حافظه موقت برنامه را بر می گرداند و کلید میانبر آنv+ctrlمی باشد.

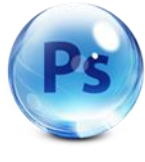

گزینه های دیگری وجود دارندکه هر یک کارایی خاص خود را مانند گزینه های قبلی دارد.

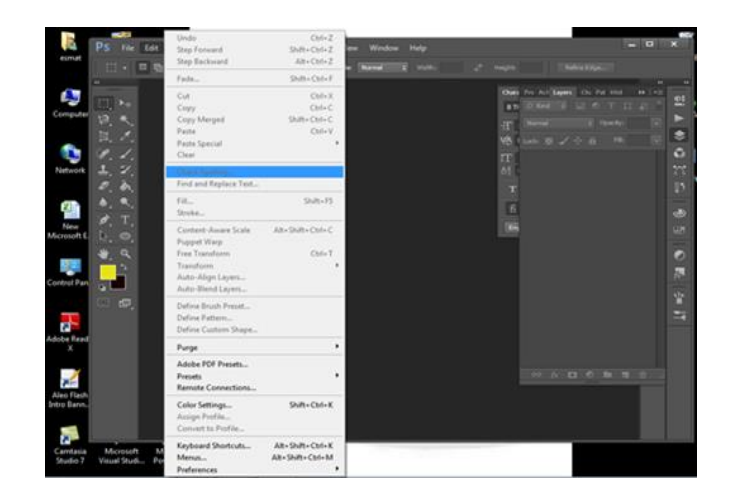

شکل 7-4 معرفی و توضیح منو Edite از نوار ریبون

**آشنایی ومعرفی گزینه imageدرنوارریبونPhotoshop Adobe**

**Image: از** این منو می توان کارهایی مثل سایز تصویر یا عکس مورد نظر را انجام داد و گزینه های دیگر هر یک کار های مختلف خود را دارند که کار بران می توانند با انجام هر یک از آنها کارآنها را مشاهده کنند.

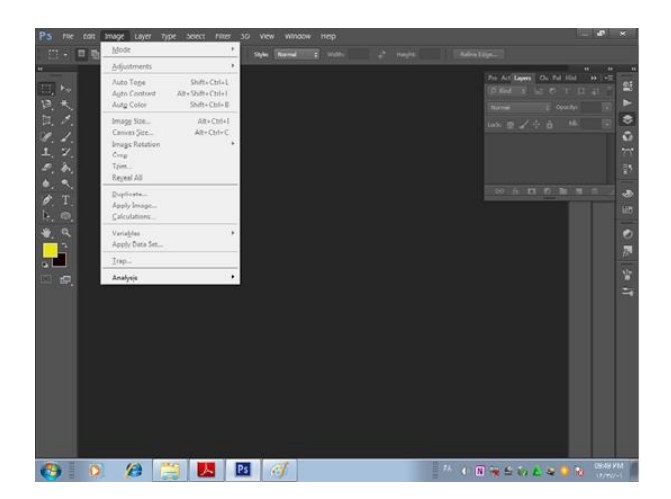

 **شکل 2-5**معرفی و

توضیح منو Image از نوار ریبون برنامه

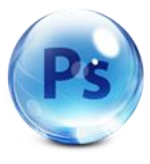

# **آشنایی ومعرفی گزینهlayerدرنوارریبونPhotoshop Adobe**

**Layer :** دراین منوگزینه های زیادوپرکاربردی وجوددارندکه همانطورازنام ان پیدااست

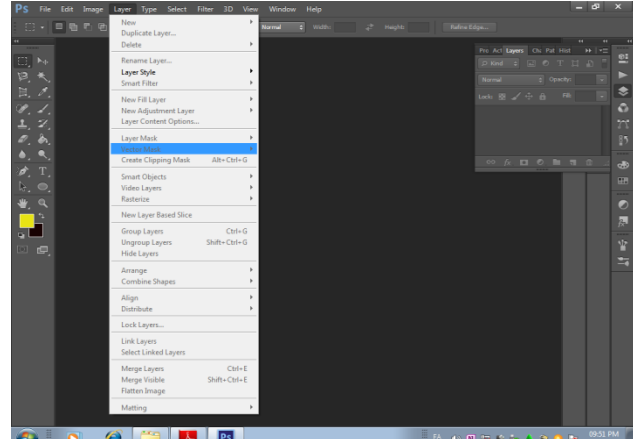

مربوط به لایه هامیباشدمثلا بادلایه جدید پاک کردن لایه- تغیردادن نام لایه–گروپ یادسته بندی کردن لایه هاو...

شکل 7-6معرفی و

توضیح منو**Layer** از نوار ریبون برنامه

**Adobe Photoshopدرنوارریبونtypeآشناییومعرفیگزینه**

**type:**از این منو برای استفاده از متن یا تنظیم کردن تنظیمات text و زبان .... انجام می شود و گزینه های دیگر ان هریک کار و وظیفه دیگری در هنگام انجام کار دارند که در صورت نیاز از انها استفاده می کنیم.

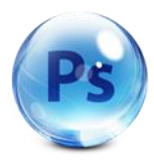

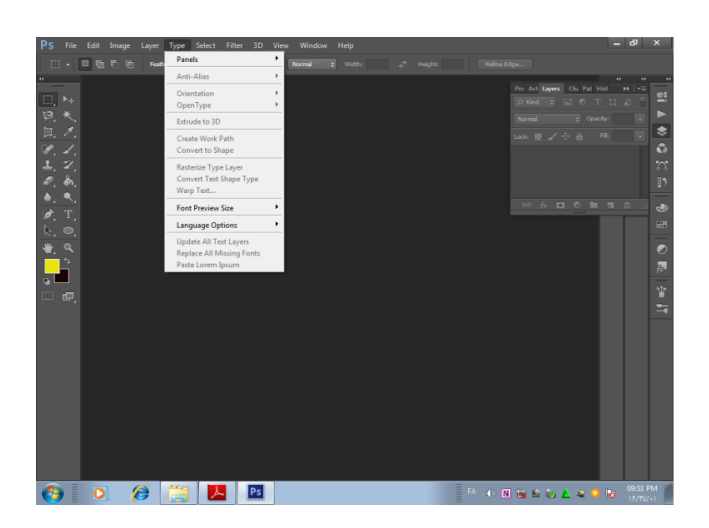

شکل7-1 معرفی و توضیح منو type از نوار برنامه

**Select:**کار این منو هم مربوط به قسمت الیه ها می باشد مثل انتخاب کردن تمام الیه ها – انتخاب رنگو seveکردن الیه استفاده می شود**.**

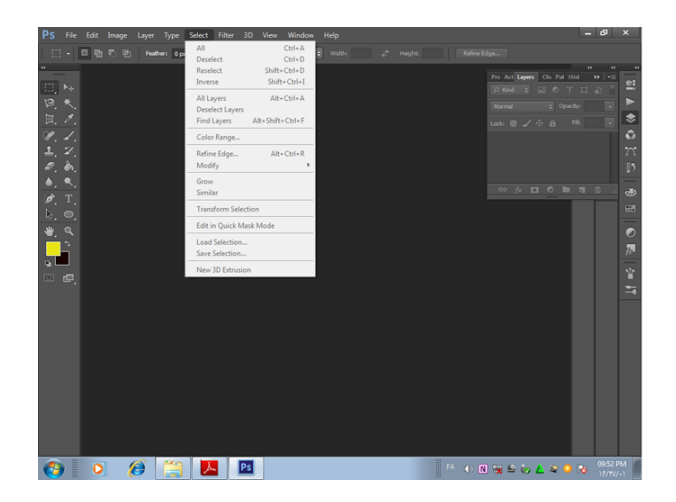

شکل 7-9معرفی و توضیح منو Select:از نوار ریبون برنامه

**Filter:**در این منو گزینه های زیادی وجود دارد که وظیفه کارایی انها شبیه یکدیگر می باشد با انتخاب هریک از انها ما می توانیم تصاویر یا عکس خود را ویرایش کنیم مثل محو کرد – بلور کردن یا برداری کردن – سیاه و سفید کردن و ....

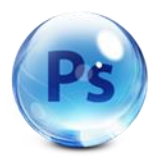

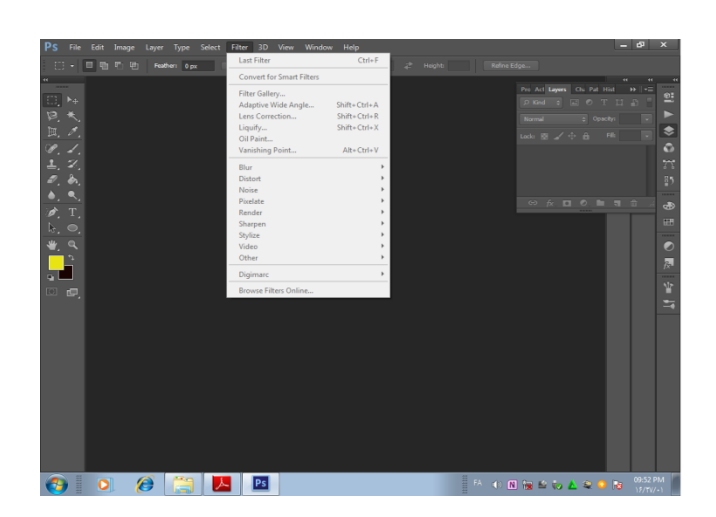

شکل 7-8 معرفی و توضیح منو Filter از نوار برنامه

**d:3**از این منو ما می توانیم الیه جدید یا fromایجاد کنیم یا اضافه و نشان دادن خصوصیاتی که هر یک مربوط به بخشی از الیه ها می شود را استفاده کنیم

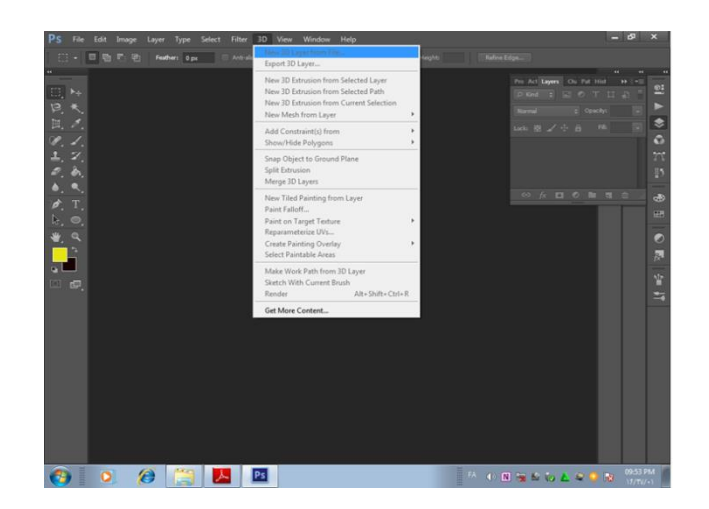

شکل 7-71 معرفی و توضیح منو0d از نوار برنامه

 **View:**دراین منو گزینه های زیاد و پرکاربردی وجود دارد که مر بوط به قسمت الیه ها می شود که از جمله گزینه های ان مثل zoom کردن الیه ها – نشان دادن الیه ها- عملیات قفل و .... می باشد

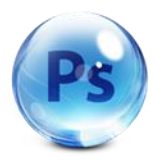

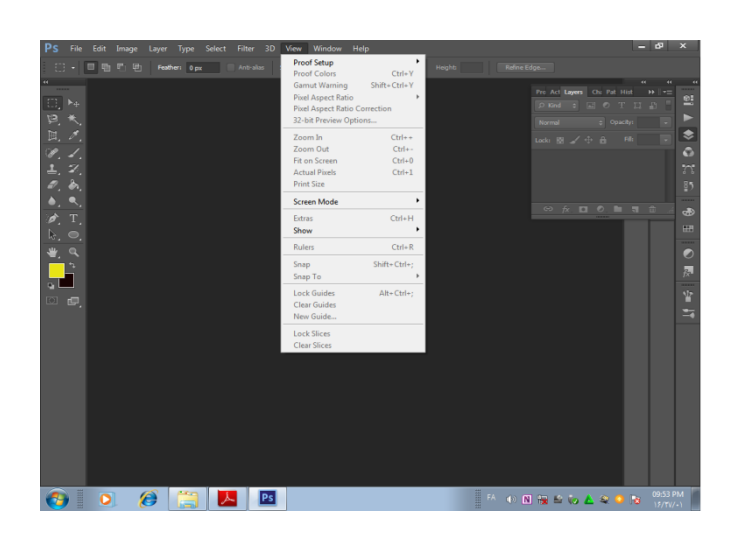

شکل 7-77 معرفی و توضیح منو View از نوار برنامه

**Window:**این منو یکی از مهم ترین قسمت های نوار منو می باشد که تمام خصوصیات مربوط به الیه ها را دربر دارد با انتخاب هر یک از زیر منو ها ی آن می توان پنجره ها ی مربوط به رنگ ها – جعبه ابزار - باز کردن قسمت بروپرتیس و ..... را نیز انجام داد.

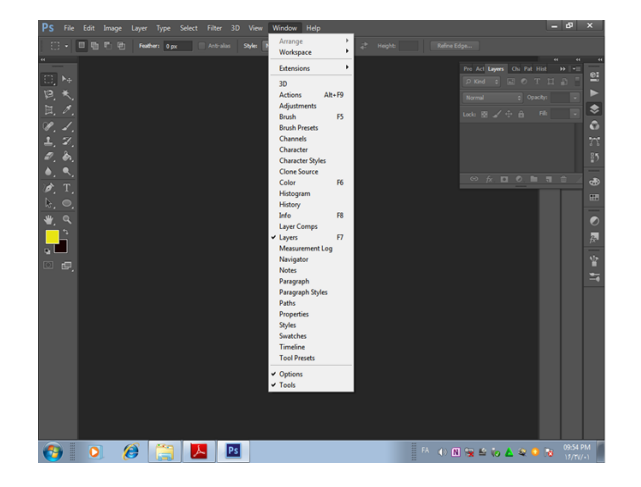

شکل 7-77 معرفی و

توضیح منوWindow از نوار برنامه

**Help:**از این منو می توانیم به عنوان راهنمای برنامه استفاده کنیم که کارایی این گزینه مربوط به اینترنت می باشد

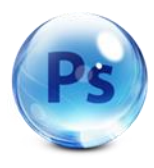

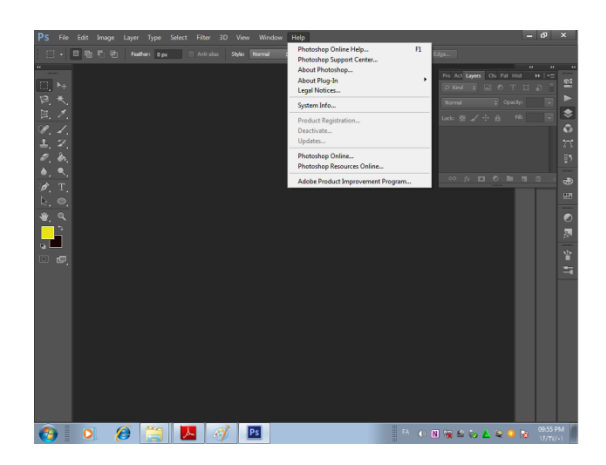

شکل 7-77 معرفی و

توضیح منو Help از نوار برنامه

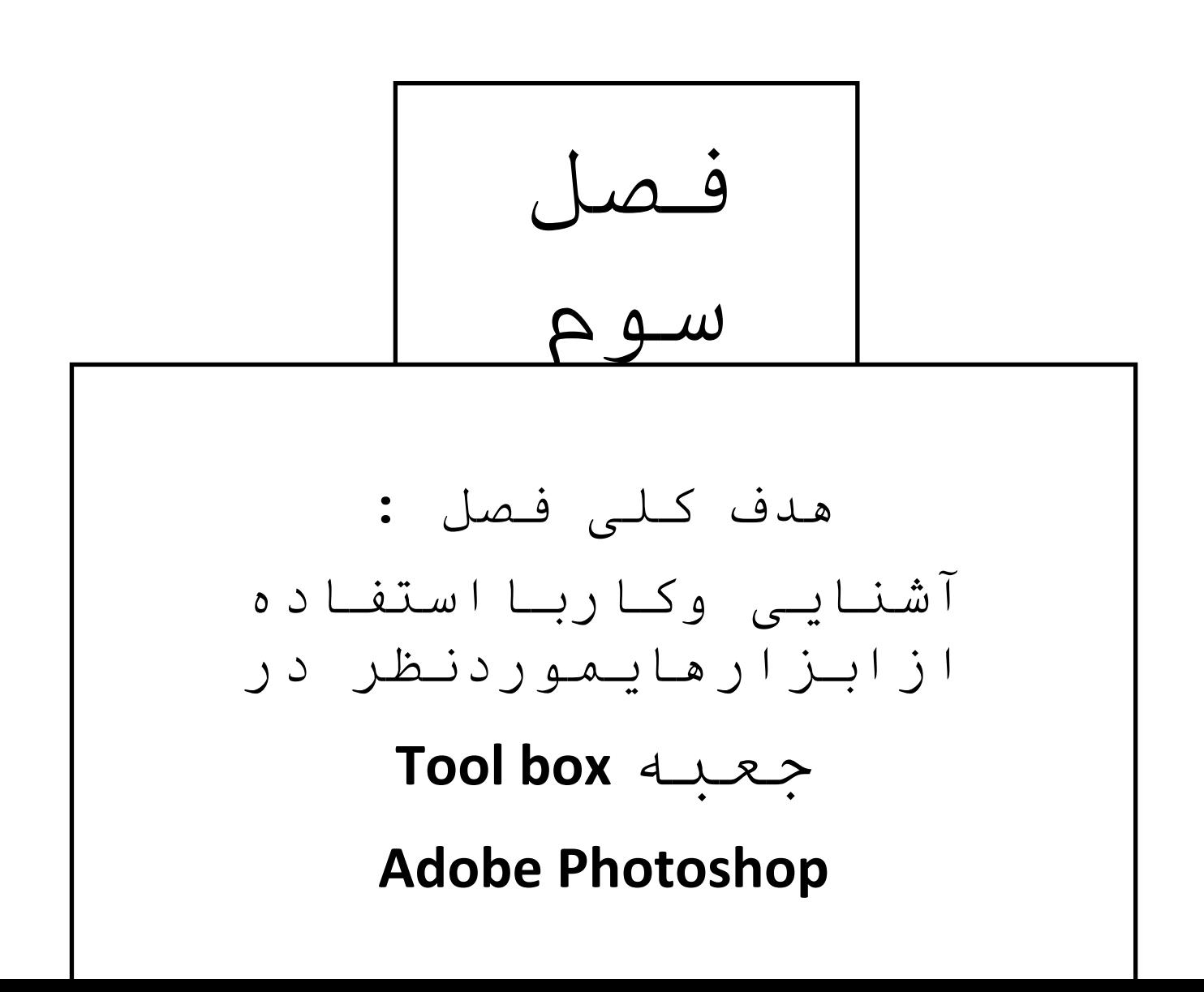

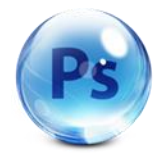

# **Adobe Photoshop** در **Tool box**وکارباابزار آشنایی

در قسمت سمت راست جعبه ابزاری وجود دارد که مهم ترین قسمت کارایی در این نرم افزار است با استفاده ازابزار های این قسمت ما می توانیم کارایی خودرا در برنامه انجام دهیم.

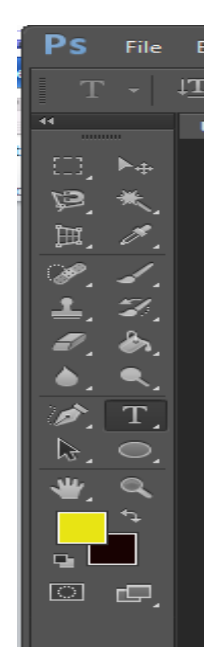

شکل 0-7 معرفی و توضیع جعبه ابزار در برنامه

قبل از اینکه کارایی ابزارهای داخل جعبه را توضیح بدهیم باید یاد آوری کنیم که از ابتدای برنامه کارهایی مثل کپی کردن . صفحه جدید باز کردن و .... را انجام دادیم اما کارایی ابزارها اولین گزینه در این قسمت rectangular

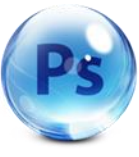

margueeمی باشد با انتخاب این گزینه ما می توانیم قسمتی از عکس یا تصویر یا تمام تصویر را انتخاب کنیم البته با انتخاب این گزینه پارامترهایی در قمت بالا ایجاد می شود که می توان تنظیمات مربوط به این گزینه را انجام دادوقتی برروی این گزینه کلیک موس را نگه داشته و انتخاب کنیم زیر مجموعه آن با می شود مثلا حالت مربع – دایره - حالت خطی و ....که کار انها بروی تصویر بهتر نشان داده می شود.قسمتی که می خواهیم از تصویر را انتخاب کنیم مثال اگر مربع را انتخاب کنیم ان قسمت انتخابی از تصویر به شکل مربع می باشد که در پایین نشان داده می شود یا اگر دایره باشد به شکل دایره و گزینه های دیگر هم به همان صورت

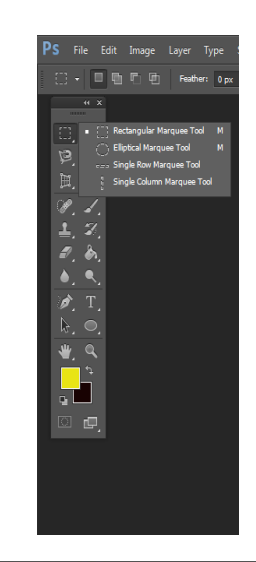

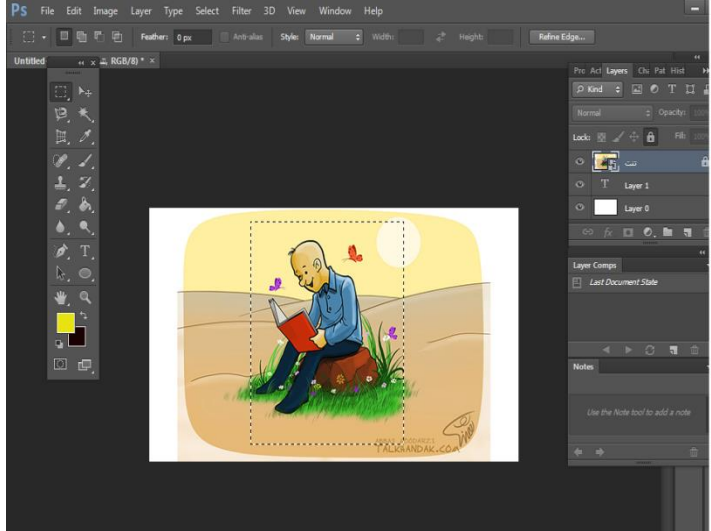

شکل ۲-۳ معرفی و استفاده از گزینه rectangular marguee از جعبه

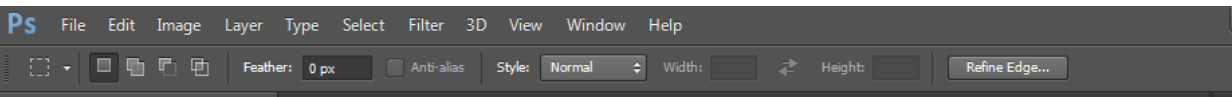

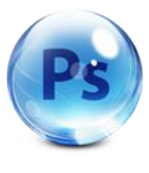

شکل ۳- ۲ با انتخاب اولین گزینه نوار مربوط به تنظیمات ظاهر می شود

**tool Move : با** این گزینه می توان قسمت انتخاب شده توسط ابزار های دیگر جابه جا کرد برای در اوردن ابزار ها از حالت انتخاب می توان بروی گزینه روی تصویر دوبار کلیک کنید یا بروی گزینه قبلی که توضیح دادیم یک بار کلیک کرده بعد روی تصویر کلیک کرد.

**tool Loose :**این ابزار سومین ابزار در جعبه ابزار می باشدکه به آن کمند هم می گویند و می توان آزادانه به صورت

یک مداد یک ناحیه را انتخاب کنیم این گزینه هم مثل ابزار قبلی به محض انتخاب نوار تنظیمات آن فعال می شود

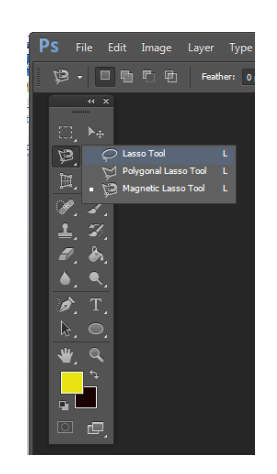

شکل 0-0 معرفی و استفاده از ابزارtool Loose از جعبه

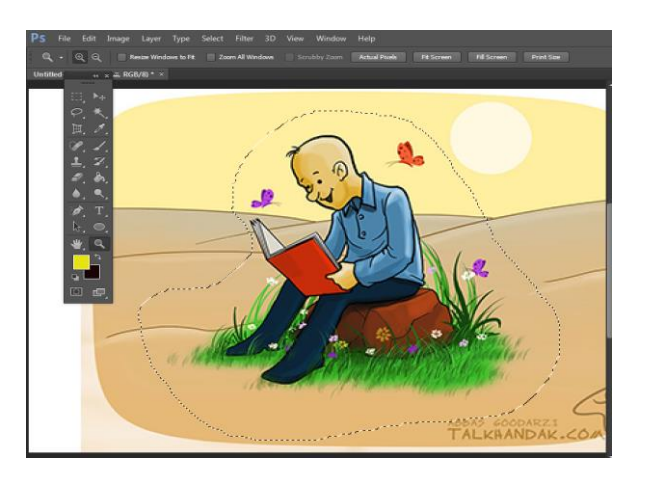

شکل 0-4 انجام عملیات توسط ابزار tool Loose از جعبه

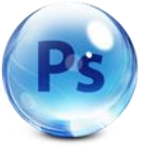

در این مجموع انتخاب گزینه دومی به صورت برداری قسمت های مورد نظر را انتخاب می کند مثل انتخاب دور کتاب که درشکل زیر مشاهده می کنید.

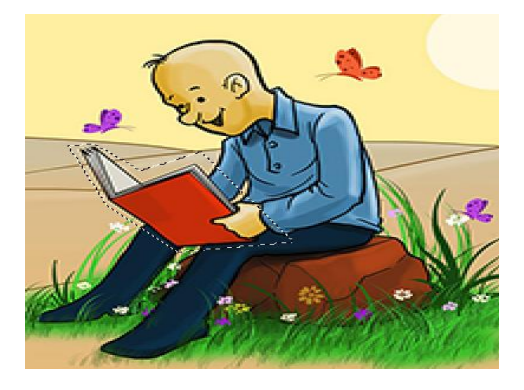

شکل 0-5 تمام شدن کار با استفاده از ابزار tool Loose از جعبه

با انتخاب **گزینه سومی** از این مجموعه می توانیم با یک بار کلیک کردن به یک نقطه مورد نظرو با حرکت دادن کلیک موس به دور یک تصویر بقیه قسمت های مورد نظر به طور اتوماتیک و نقطه چین انتخاب کرد

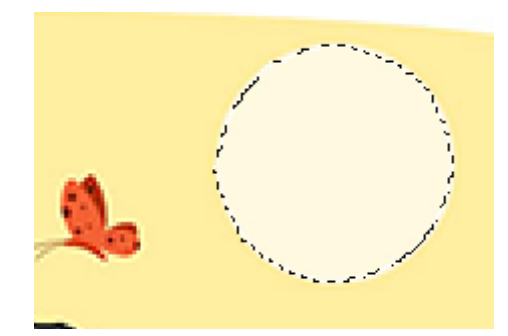

شکل 0-6 معرفی و استفاده از ابزار سوم از این گروه ابزاری

**quic tool selection k:**این گزینه که کارایی آن این است که مثل ابزار های قبلی قسمتی از تصویر را که می خواهیم انتخاب کنیم .فرق ان با آنها این است که ما می توانیم با این گزینه قسمتهایی که رنگ انها یکی است را انتخاب کنیم البته با یک بار کلیک کردن بروی تصویر وبا نگه داشتن موس و کشیدن به میزان دلخواه قسمت انتخابی ما بیشتر می شود هرچه میزان درصد آن در نوار باال که پارامترها را نشان می دهد بیشتر باشد محدوده ی انتخاب و رنگ ها بیشتر می شود.

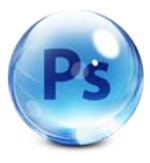

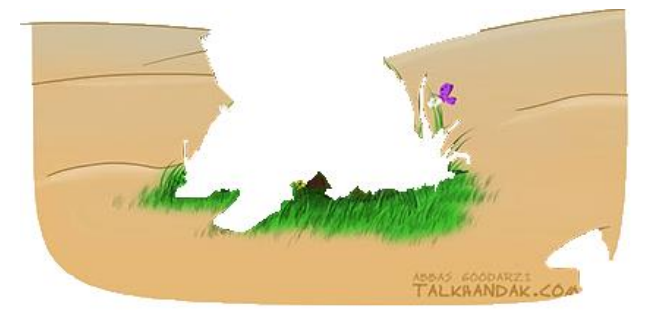

شکل ۲-۲ انجام عملیات توسط ابزارk selection tool quic از جعبه

در این قسمت **گزینه دوم** هم که کار ان مثل قبلی است اما بایک بار کلیک قسمت انتخابی به طور کلی انتخاب می شود.

در قسمت بعد جعبه ابزار که به بخشهای جالبتری می رسیم کارهایی که با نشان دادن گزینه **tool crop**مشاهده می کنیم وبا انتخاب این گزینه ما می توانیم با انتخاب قسمت مورد نظر به صورت یک پنجره یا به صورت یک صفحه مربع شکل یا شطرنج مشاهده کنیم.

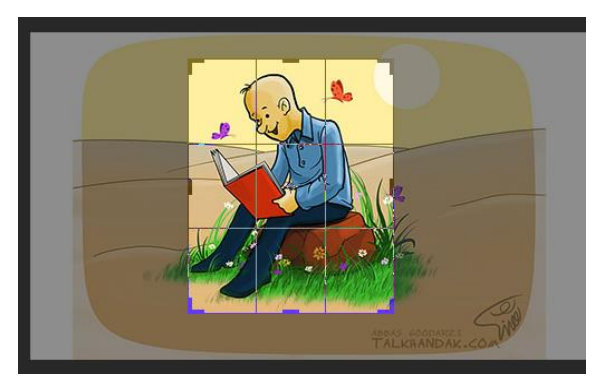

شکل 0-9 معرفی و استفاده از ابزار tool crop در جعبه tools

برای اینکه بخواهیم قسمتهایی که به جز قسمت اصلی نیاز نداریم و می خواهیم برداشته شوند دوباره روی همان گزینه انتخابی یک بار کلیک کرده ویک پنجره باز می شود در این قسمت از ما می پرسد ایا می خواهید فقط قسمت انتخابی باشد ؟و ما اگر همان نظر را داشته باشیم گزینه cropرا می زنیم که نتیجه ان در پایین نشان داده می شود.

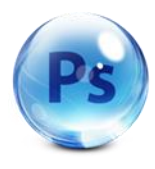

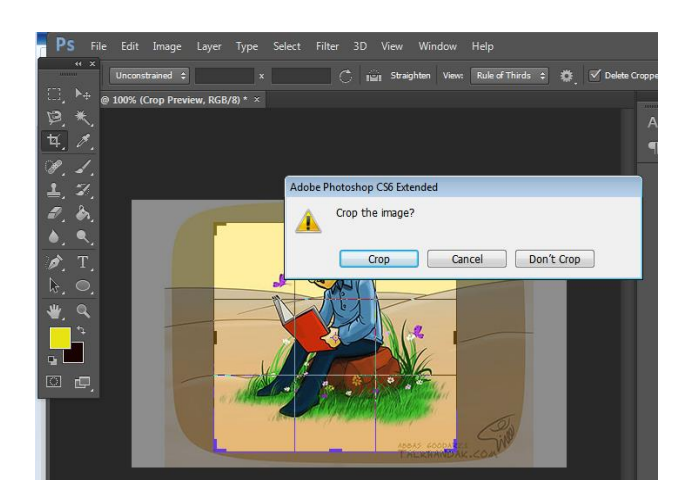

شکل 0-8پنجره راهنما و رسش از برنامه جهت ثابت ماندن قسمت مورد نظر

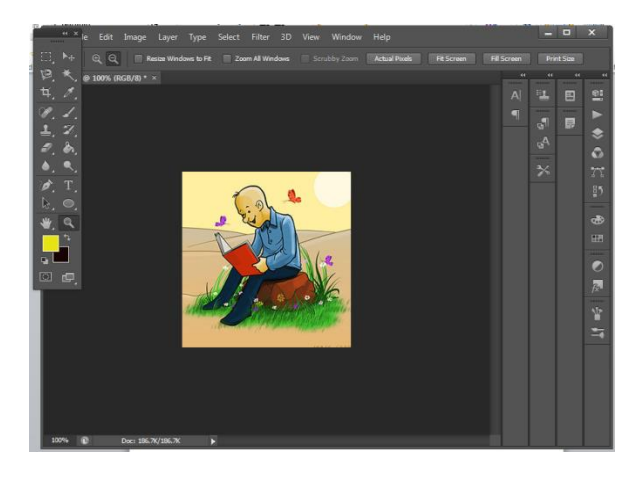

شکل 0-71تمام شدن عملیات توسط ابزار

اگر بخواهیم از حالت انتخاب خارج کنیم باید don'tcropرا انتخاب می کنیم.

**Perspective:**کار این گزینه هم انتخاب استکه به صورت زیر می باشد

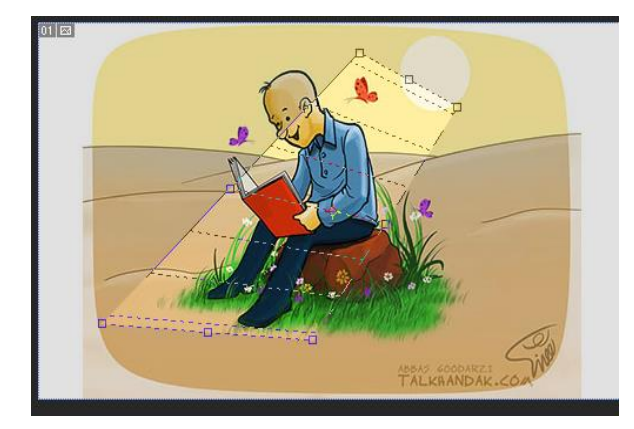

 شکل 0-77 معرفی و استفاده از ابزار Perspective از جعبه ابزار

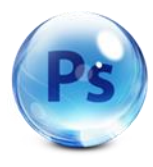

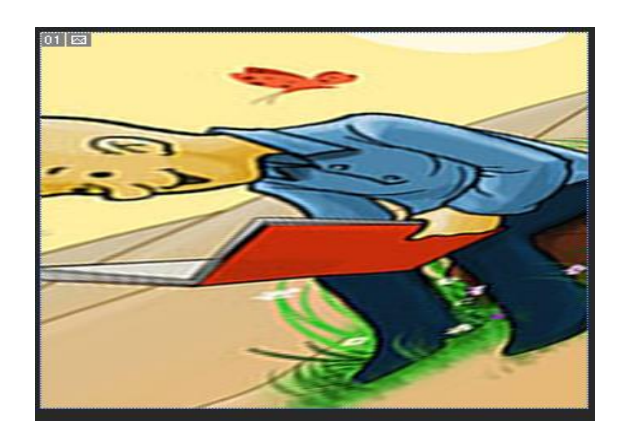

شکل 0-77بعداز انجام شدن عملیات توسط ا بزار Perspective

و دو گزینه بعدیان همکه شکل انها مثل چاقو می باشد وکارانها به صورت قبلی می باشد تفاوت این دو با قبلی این است که می توانیم بگیم به صورت خط کش سایز بندی دارد و با جابه جا کردن موس قسمت انتخابی را می توان تغییر مکان داد.

و قسمت بعدی که گروه **tool eyedropper** می باشد و هر یک وظیفه خود را انجام می دهند و کارانها زیاد باهم تفاوتی ندارد در این قسمت خط کش هم وجود داردوکار به صورت برداری می باشدکه با فلش اشاره کردیم و برای تنظیم رنگ قسمت انتخاب شده می باشد و.........

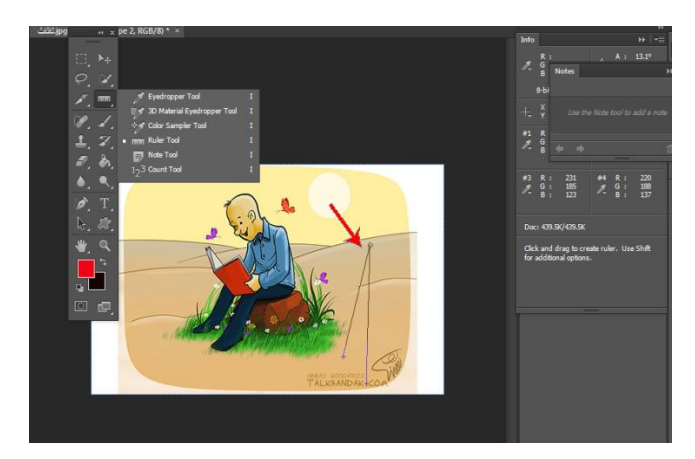

شکل ۱۳-۳ معرفی و استفاده از ابزارeyedropper tool در جعبه ابزار **Brush**

دراین گروه می توان کارهایی مثل انتخاب و تغییر مکان و کپی برداری و حالت انتخاب برچسبی و بزرگنمایی و ....انجام داد با نشان دادن تصویرهای زیر کارهریک از انها را مشخص می کنیم گزینه اولی که نام انها را دیگر بیان نمی کنیم چون با مشخص کردن تصویر کار انها نشان داده می شود یعنی این ابزار مثل یک قلمو می باشد و بعداز کشیدن بروی تصویر ان قسمت پاک یا برداشته می شود.

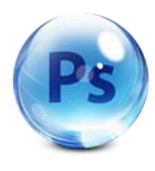

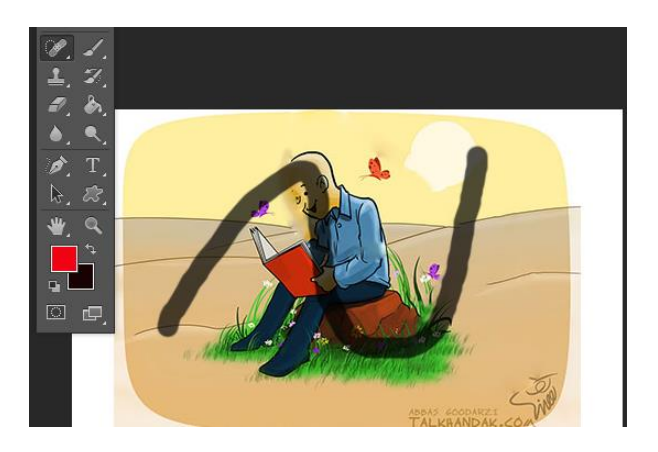

شکل 0-74معرفی و استفاده ازابزارBrush در جعبه

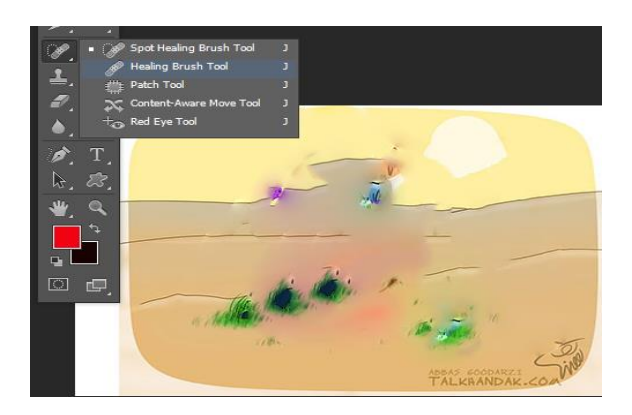

شکل 0-75 معرفی واستفاده از ابزار اولی از گروه Brushدر جعبه ابزار

کار گزینه بعدی **یعنی سومین** شکل که به صورت چسب زخم می باشداین ابزار از گروه که با جابه جا کردن موس جای انتخابی ما تغییر می کند.

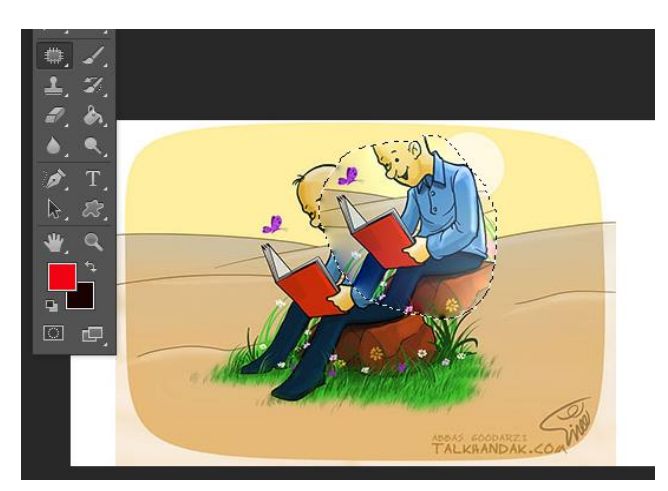

شکل 0-71 استفاده از ابزار سومی در همین گروه در جعبه

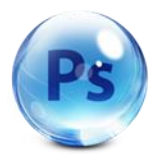

**گزینه چهارمی** که مثل دوتا فلش روی هم افتاد می باشد و با انتخاب ان می توان قسمتی که انتخاب کردیم را تغییر مکان بدهیم مثال انتخاب قسمت آفتاب و پروانه که در شکل زیر نشان داده شده

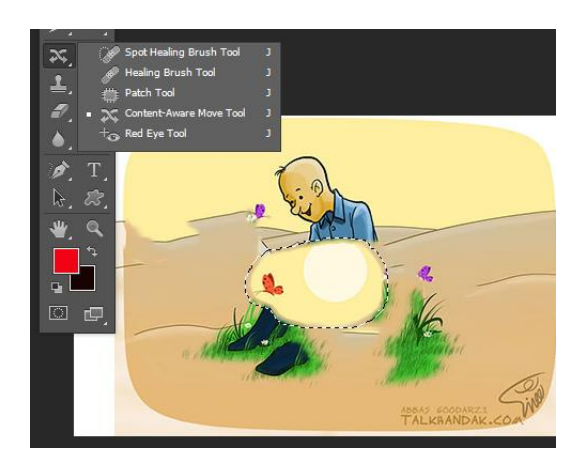

شکل 0-71 استفاده از ابزار چهارمی در همان گروه ابزاری و اخرین گزینه از این گروه که کار ان این است با هر بار کلیک کردن قسمتهای رنگی را محو و تیره می کند

## **Brush tool**

دراین گروه می توان با استفاده از این ابزار مثل یک قملو در دست خود بگیریم و وبا توجه به رنگ دلخواهی که در قسمت clorها می باشد انجام داد و در نوار باالی ایجاد شده پارامترهای آن را مشخص می کنیم که نوک قلموی ما چند درصد تغییر کند.

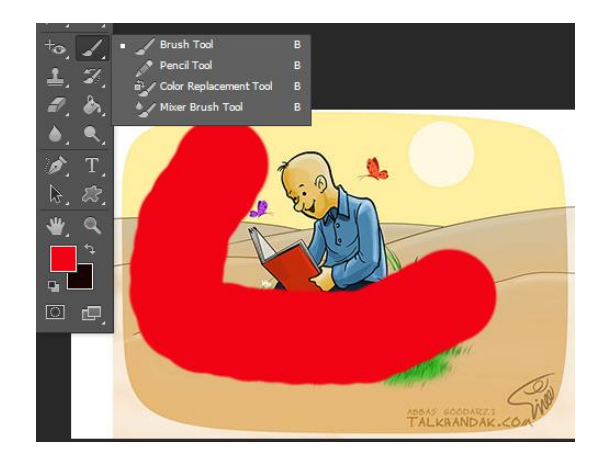

شکل 0-79 معرفی و استفاده از ابزارtool Brush قلمو در جعبه

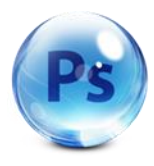

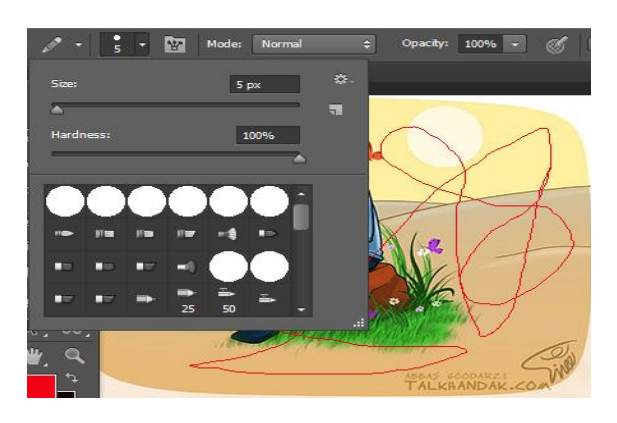

# 0-78 پنجره مربوط به هرکدام از ابزار ها بعد از انتخاب ابزاراز جعبه

کار گزینه ی بعدی هم در این گروه مثل قبلی می باشد که کار ان در تصویر زیر نشان داده شده تفاوت ان این است که با کشیدن قلمو و ادامه دادنرد پای خود را محو میکند

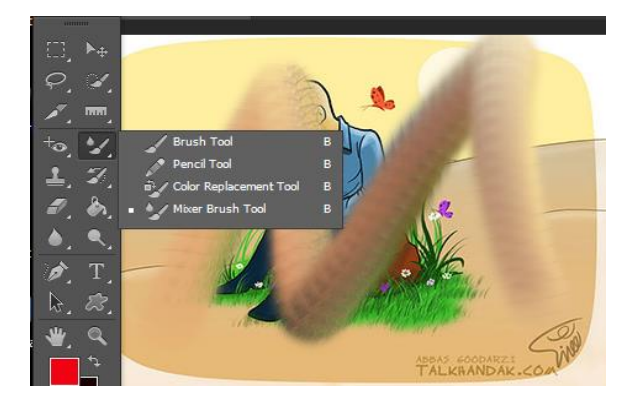

شکل 78 0- استفاده از ابزار بعدی از همان گروه ابزاری

#### **Clonestamp tool**

از این گزینه برای کپی کردن قسمت مورد نظر استفاده می شود یعنی با کلیک کردن و نگه داشتن کلید alt از صفحه کلید می توانیم در جای دیگر و باکشیدن قلمو یا جابجا کردن موس همان تصویر را دوباره ایجاد کنیم

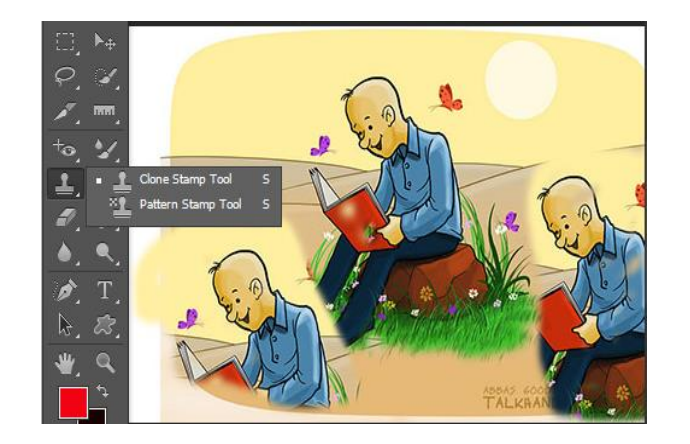

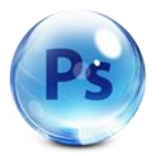

شکل ۲۰ -۳ معرفی و استفاده از ابزار Clonestamptoolکیی کردن

و انتخاب **گزینه دوم** در این گروه ابزاری. این است که با این ابزار می توان شکل قلمو را به حالت حباب مانند در اورد که با کشیدن بروی تصویر به این صورت می باشد.

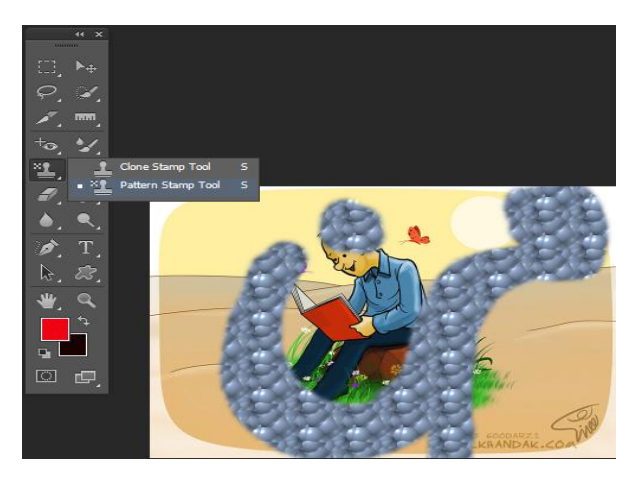

شکل ۲۱- ۱۳انتخاب گزینه دوم از همان گروه ابزاری حالت حباب

#### **Historybrush tool**

دراین گروه با انتخاب این گزینه ها که کار هردو تقریبا مثل هم می باشد کارهای مثل فیلتر یا پاشیدن آب بروی تصویر را انجام می دهند

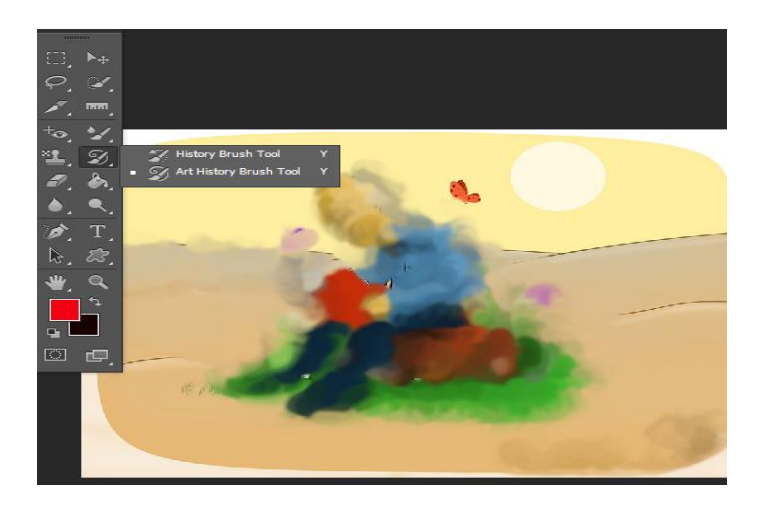

شکل 0-77معرفی واستفاده از tool Historybrush حالت روتوش کردن

## گروه **erasertool**

از این ابزار ما می توانیم کار پاک کردن را انجام دهیم همان طور که در مطالب قبلی توضیح داده شد هر ابزاری که ما انتخاب می کنیم و با قسمت رنگ ارتباط داره می توان رنگ پاکن یا قلمو های خود را تعیین یا انتخاب کرد.

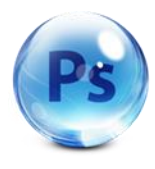

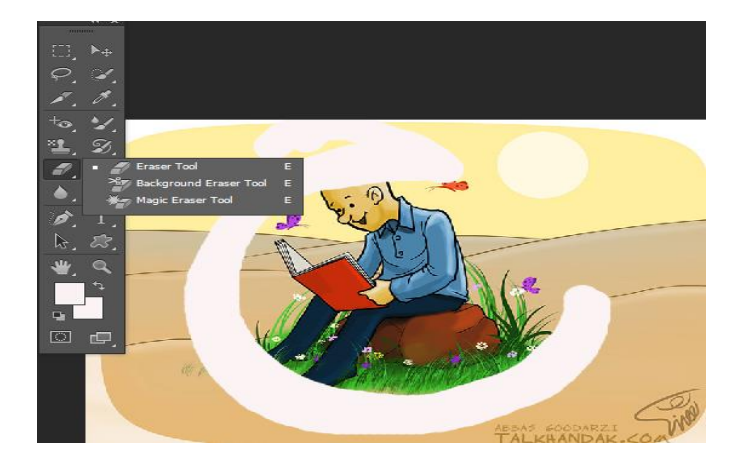

شکل 0-70 انتخاب و استفاده از ابزار erasertool پاک کردن

**گزینه دومی** هم مثل گزینه قبلی عمل می کند با این تفاوت که کار این ابزار به این صورت می باشد که به شکل شطرنج می باشد

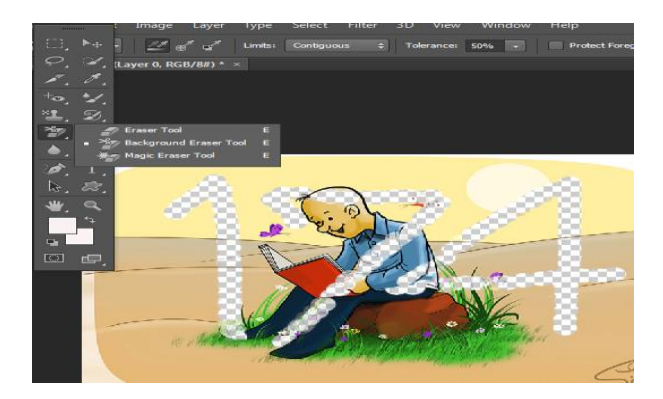

شکل 0-74 انتخاب گزینه دوم از همان گروه ابزاری

با انتخاب **گزینه سومی** ما می توانیم با یک بارکلیک یک قسمت کلی یا قسمت هایی که رنگ آنها به صورت یکنواخت هستند را انتخاب کنیم

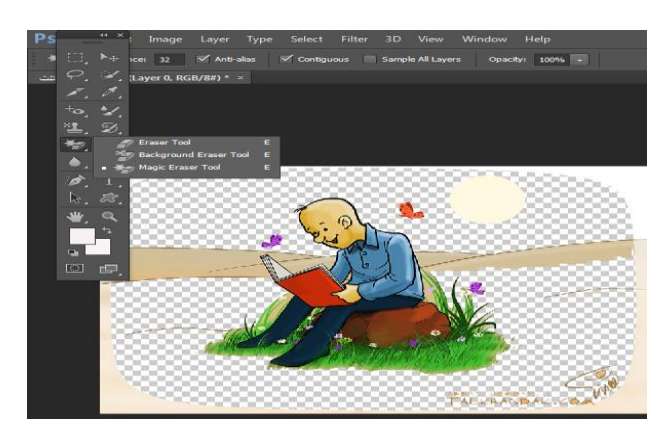

شکل 0-75 انتخاب و استفاده از گزینه سومی از همان گروه ابزاری برداشتن بگ گران صفحه

درقسمت رنگ ها**tooltgraidien**

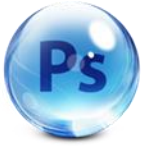

با انتخاب این گزینه می توان یک طیف رنگی ایجاد کرد و کار این گزینه به صورت برداری می باشد و براساس دو رنگ می باشد

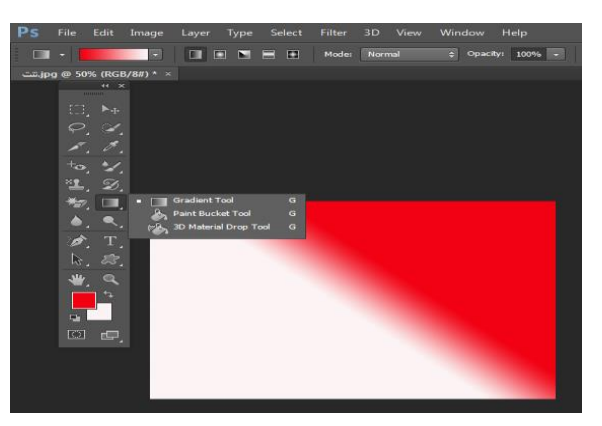

شکل 0-76 معرفی و استفاده از ابزار tooltgraidien طیف دو رنگی

با انتخاب **گزینه دومی** که به شکل یک سطل می باشد دراین گروه یک تیکه از تصویر را رنگ می کند البته با استفاده از طیف رنگها که در قسمت color قرار دارند

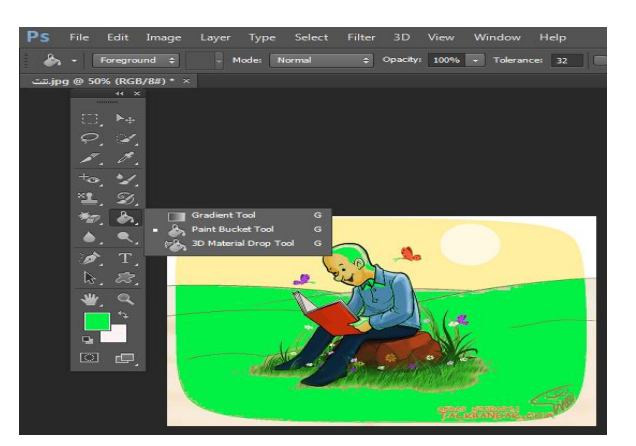

شکل 0-71 استفاده از ابزاردومی از همان گروه ابزاری رنگ کردن

**گزینه سومی** از این گروه ابزاری به صورت قبل می باشد یعنی در طی طیف رنگها قرار دارد و فعالیت می کند

#### **Blurtool**

با استفاده از این گزینه ما می توانیم قسمت مورد نظر از تصویر را محو کنیم البته با پایین نگه داشتن موس و حرکت دادن ان بروی تصویر

**گزینه دومی** از این گروه به صورت فیلتر می باشد که در تصویر زیر مشاهده می کنید

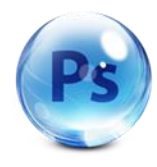

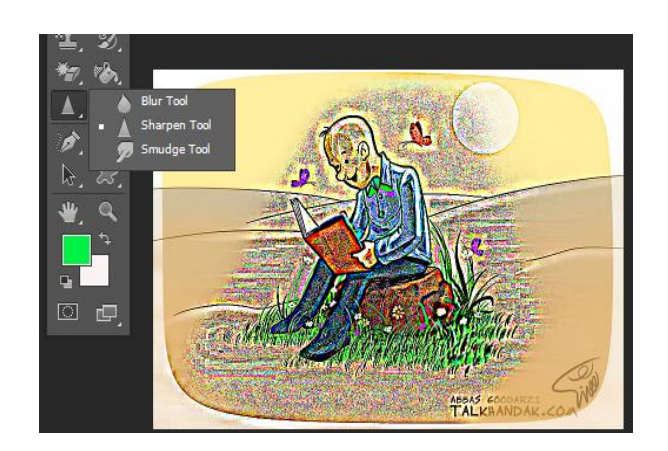

شکل 0-79معرفی و استفاده از ابزار Blurtoolمحو کردن

**ابزار سوم** از این گروه می تواند کاری به حالت کشیدن خمیر می باشد

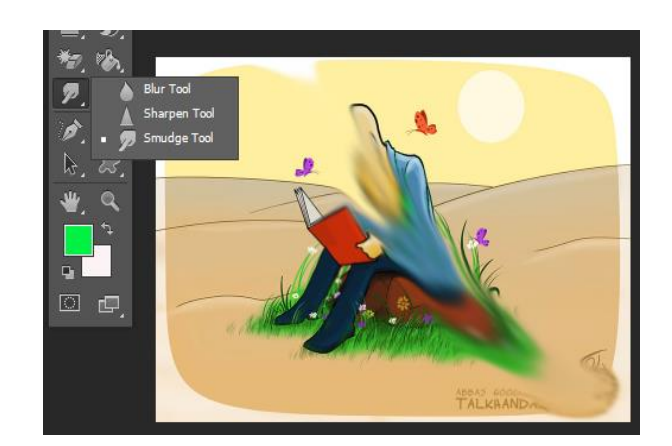

شکل 0-78 استفاده از گزینه سوم از همان گروه ابزاری کشیدن تصویر

## **Dodgetool**

در این گروه ابزاری کار این ابزار این است که با ان قسمتی از تصویر را کمی روشن می کنیم

**ابزاردومی**

هم به صورت قبلی میباشدتفاوت ان دراین است که برعکس ان عمل میکندیعنی قسمت انتخابی راتیره میکند

**و گزینه سومی**

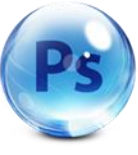

کار این ابزار به این صورت می باشد که رنگ تصویر مورد نظر را روشن تر می کند طوری که ادامه دادن آن باعث می شود تا قسمت انتخابی رنگی به سیاه و سفید تبدیل شود

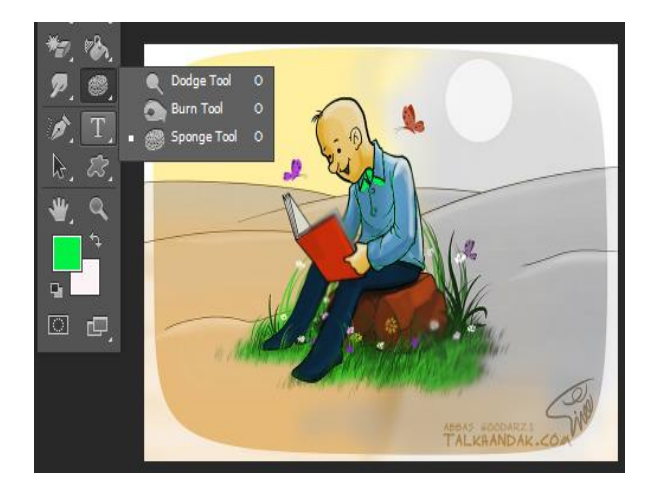

شکل 0-01 معرفی و استفاده از ابزار Dodgetoolروشن کردن به صورت سیاه وسفد

#### **Pentool**

با انتخاب این گزینه می توان کار برداری انجام داد که با حرکت هر نقطه به منحنی تبدیل می شود و شکل آن در زیر نشان داده می شود

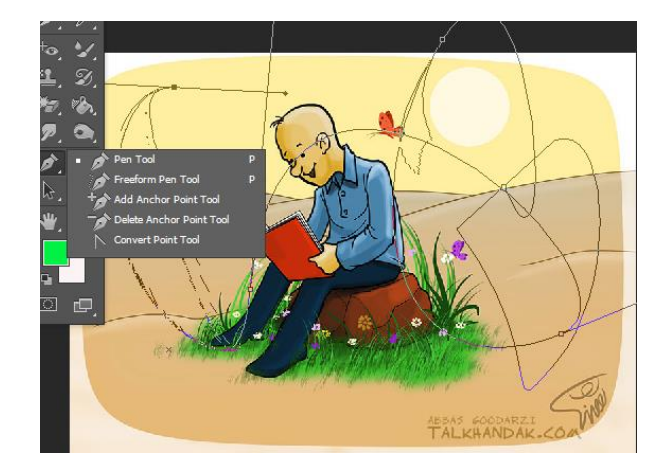

شکل 0-07 استفاده از ابزار Pentoolمنحنی کردن خطوط

## **ابزار دومی**

در این گروه به صورت یک مداد معمولی می باشد که می توان با کشیدن بروی تصویر به هر شکلی دلخواه در اورد

## **گزینه سوم** .

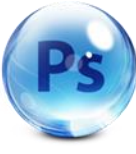

با این ابزار که شکل یک عالمت مثبت بروی آن وجود دارد می توان روی خط هایی که با ابزار های قبلی کشیده شده کلیک کرده و نقطه چین هایی بروی آنها ایجادکردکه با انتخاب هر نقطه می توانیم آنها را جابه جا کنیم.

# اما **گزینه چهارم**

از این گروه که باالی آن برعکس قبلی عالمت منفی وجود داردبا کلیک برروی هریک از نقطه ها پاک یا حذف و یا برداشته می شود.

**وگزینه پنجم .**کارایی این ابزار هم مثل قبلی ها می باشد

## **Type tool**

با استفاده از این ابزار می توان در هر جای تصویر کلیک کرده و نوشته خود را در ان مکان تایپ کنید با فعال کردن این ابزار یک نوار که در قسمت های قبلی گفته شددر باال زیر نوار ابزار ایجاد شده و می توانیم پارامتر های نوشته خودرا تعیین کنیم یعنی تعیین رنگ – نوع فونت – راست چین و چپ چین کردن و.........

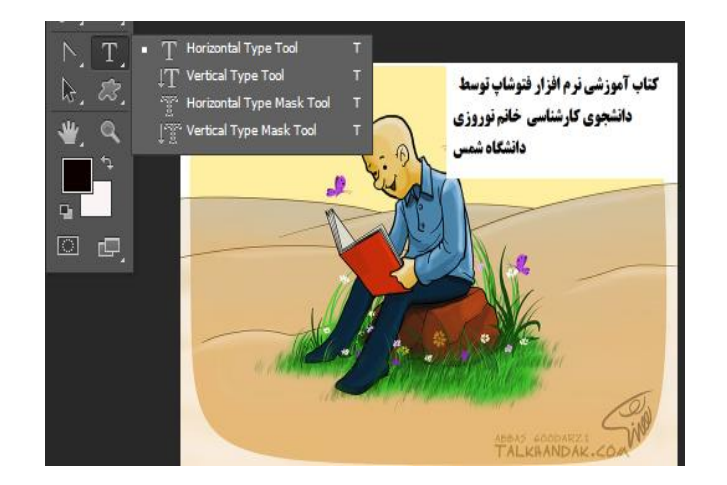

شکل 0-07 استفاده از ابزار tool Typeتایپ کردن

**گزینه دوم.**

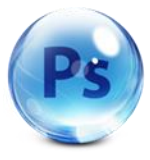

31

در این گروه تایپی می توان به این صورت توضیح داد که با فعال کردن این ابزار نوشته به سمت باالتایپ می شود

## **گزینه سوم**

این ابزار که با فعال شدن تصویر را ماسک می کند واز سمت راست تایپ می شود

## **گزینه چهارم**

با فعال شدن این گزینه مثل ابزار قبل یک ماسک رنگی بروی تصویر ایجاد شده و به سمت باال تایپ می شود درست کارهای نوار پارامتر ها را انجام می دهد

## **Dircetselection tool**

این گروه از ابزار ها کار انتخابی انجام می دهند

**tool Rectangle** این ابزاربه شکل مستطیل یا مربع می باشد که در تصویر زیر مشاهده می کنید وگوشه های ان تیز است

**گزینه دوم** در این گروه ابزاری که کار ان شبیه ابزار قبلی می باشد با این تفاوت که لبه های این به صورت منحنی یا می توان گفت گرد است

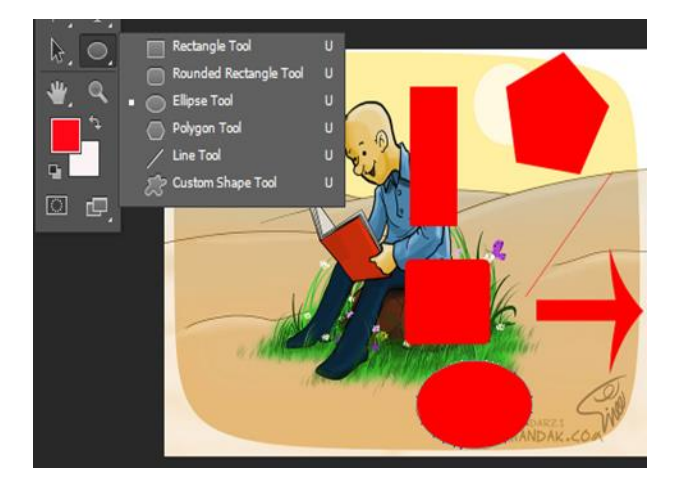

شکل 0-00استفاده از گزینه دوم از گروه **tool Dircetselection**

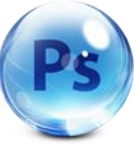

**گزینه سوم** .این ابزار به صورت بیضی نشان داده می شود و با نگه داشتن کلیدهای کمکی مثل shiftیا ctrlمی توان دایره رسم کرد

**گزینه چهارم**. این ابزار به صورت پنج ضلعی می باشد

**گزینه پنجم** از این گروه که به شکل یک خط یا یک بردار رسم می شود

**گزینه ششم**.این ابزار به شکل یک فلش می باشدبا فعال کردن این گزینه در اوار پارامترها می توان شکل های دیگری نیز رسم کرد

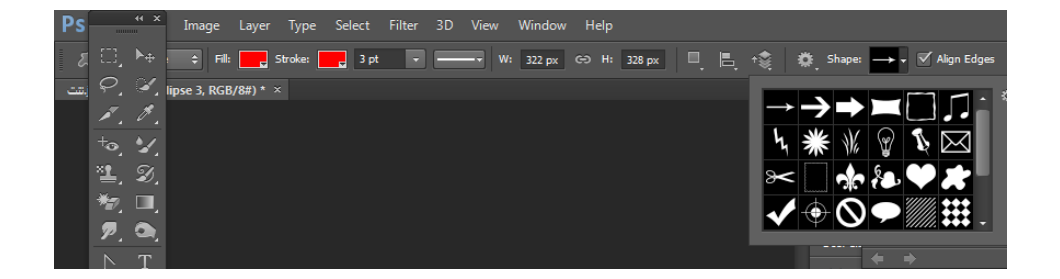

شکل 0-04 پنجره پارامتر مربوط به ابزارهای انتخاب شده از جعبه ابزار

#### **Rotate view tool**

در این گروه کار این ابزارها این است که می توان Rotate کرد یعنی تصویر را جابه جا کرد کمک گرفتن از کلیدهای صفحه مثل نگه داشتن کلیدalt می تواند تصویر را کوچک کند وبا نگه داشتن کلید ctrlمی توان تصویر را بزرگتر کرد یعنی کار zoomرا انجام می دهد

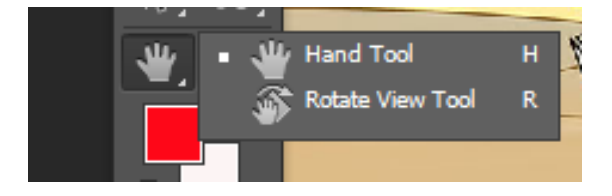

شکل ۳-۳استفاده از ابزارRotate view tool جابجا کردن

بعداز ابزار دست ابزار بزرگنمایی می باشد که شکل ان شبیه ذره بین است با فعال کردن این گزینه دو گزینه مربوط به این در

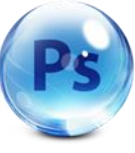

نوارپارامترها ایجاد می شودکه حالت مثبت و منفی می باشدکه می توانیم با انتخاب هرکدام از انها صفحه را کوچک یا بزرگ کرد

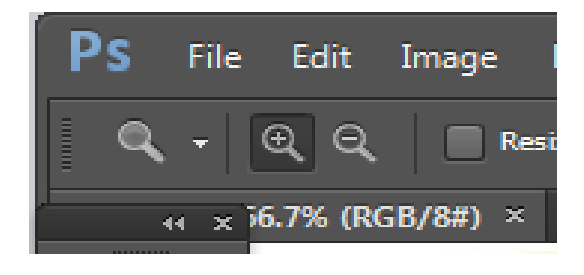

شکل 06 0-ابزار بزرگنمایی صفحه

**color**

با انتخاب این گزینه پنجره مربوط به تنظیم رنگها ایجاد می شود که می توانیم رنگ مورد نظر خود را انتخاب وتنظیم کنیم وok را بزنیم نتیجه این کار رادر تصویر زیر مشاهده می کنید

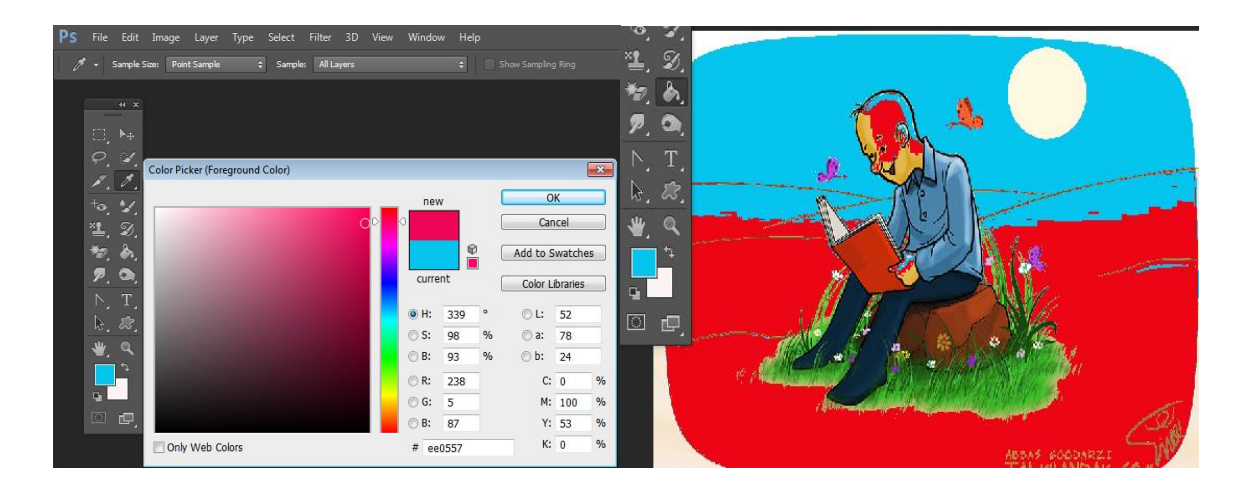

شکل 0-01 پنجره مربوط به تنظیم کردن رنگ

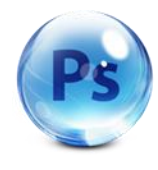

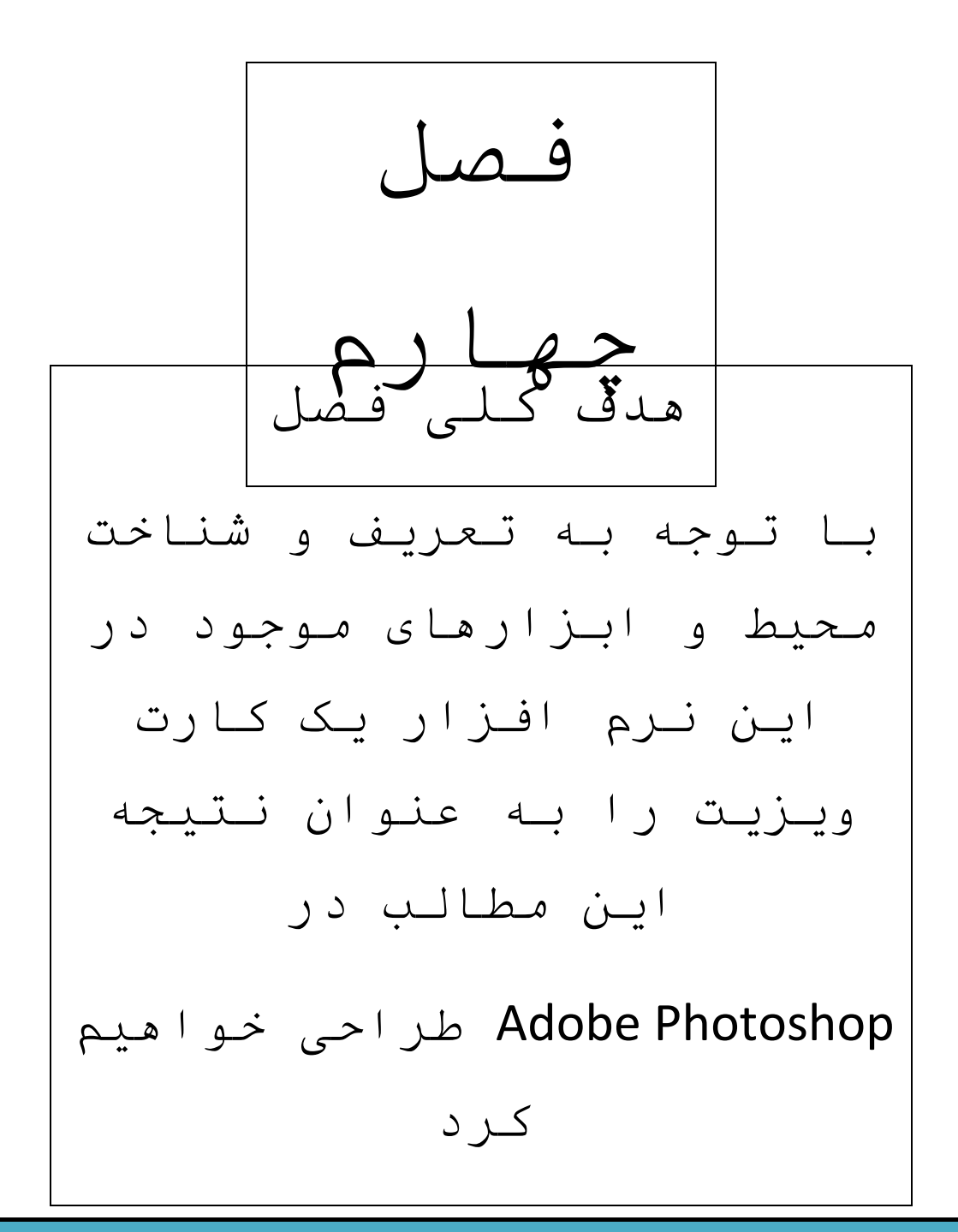

**استفاده از ابزار ها برای طراحی یک کارت ویزیت درPhotoshop Adobe** با باز کردن پنجره نرم افزار ازقسمت open گزینه new راانتخاب می کنیم طول و عرض کارت را وارد می کنیم در اینجا باید توجه داشته باشیم که حتما براساس سانتی متر و رنگ آن cmykباشد سپس

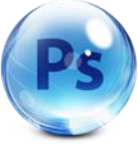

باوارد کردن تنظیمات مربوط به صفحه اصلی گزینه okرا می زنیم و یک newصفحه برای شروع کار باز می شود.

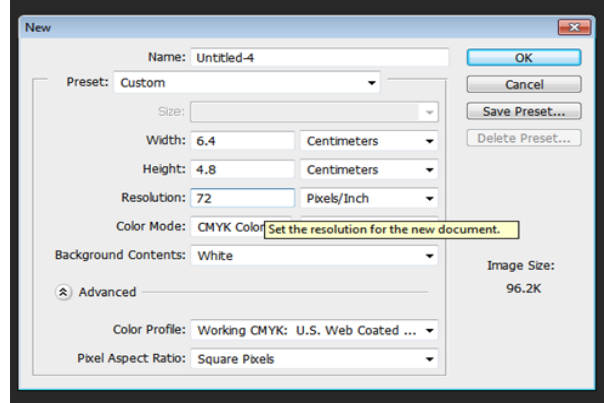

شکل 4-7پنجره مربوط به تنظم صفحه کارت ویزیت

با این کار در سمت راست قسمت الیه ها قفل شدن صفحه را نشان می دهد تاوقتی که این صفحه قفل باشد نمی توان کار راشروع کردبا دابل کلیک کردن بروی قفل یک پنجره باز می شودکه نامpageیاالیه جدید را انتخاب کرده و گزینه okرا می زنیم تا از حالت قفل خارج شود با اضافه کردن هر شکل یا تصویر یا هرچیزی بروی صفحه یک الیه مربوط ایجاد می شودوشکل آن به صورت زیر است

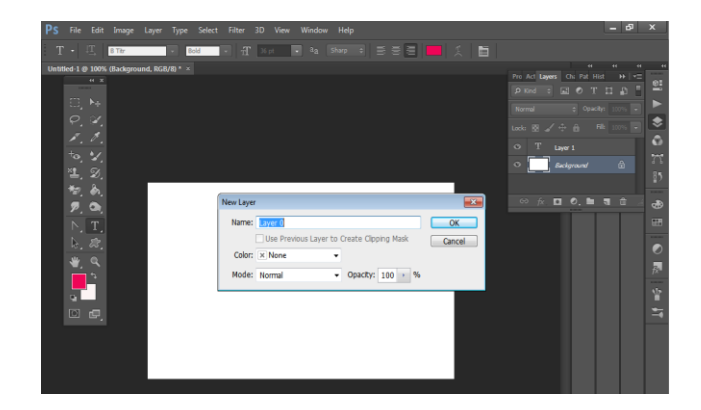

شکل 4-7پنجره باز کردن قفل الیه

اما قسمت الیه ها .دراین پنجره . گزینه هایی که وجود دارند به ترتیب از سمت راست معرفی می شوند

**گزینه اول** 

www.SoftGozar.Com

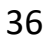

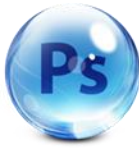

که به شکل سطل آشغال است الیه هایی که می خواهیم حذف یا پاک کنیم را با یک بارکلیک بروی ان الیه مورد نظر پاک می شودروش دیگر ان این است که الیه را انتخاب کرده و به سمت پایین روی سطل کشیده شود .البته با راست کلیک کردن بروی هریک از الیه ها یک منو باز شده و کار های این ابزارها را انجام می دهد

# **گزینه دوم**

.با این گزینه می توان یک الیه جدید ایجاد کرد

## **گزینه سوم**

با انتخاب این گزینه که به شکل پوشه است با کلیک کردن بروی ان پوشه ایجاد شده ومی توانیم الیه ها را دران دسته بندی یا گروه کنیم

## **گزینه چهارم**

که شکل ان به صورت دایره دو رنگ می باشد این گزینه مربوط به قسمت رنگها است

## **گزینه پنجم**

که به شکل دوربین است .این گزینه می تواند داخل پوشه ایجاد شده صفحه های زنجیره ای به وجود بیاوردو الیه ها را درآن گروه کند

#### **گزینه ششم**

که باحرف التین مشاهده می شود مربوط به زبان یا همان تایپ هایی که انجام می دهیم مثل تنظیمات رنگ - سایه انداختن بروی نوشته یا تصویر است

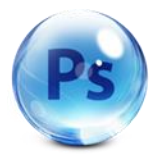

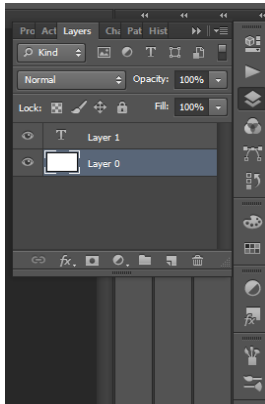

شکل 0-4 پنجره ایجاد الیه ها

این قسمت از برنامه که با کلیک کردن طیف رنگها را مشخص می کند یعنی می توانیم نوشته خود را تغییر رنگ - سا یه دادن به نوشته هاو مخلوط کردن بیشتراز دو رنگ و................را انجام داد

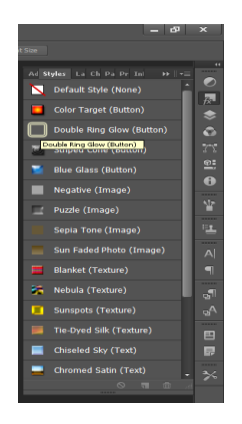

شکل 4-4 پنجره مربوط به پالت رنگها

برای طراحی یک کارت ویزیت با توجه به انجام تنظیمات ابزاری که به شکل سطل است را انتخاب می کنیم و از قسمت رنگها و زدن okزمینه بگ گران صفحه را رنگ می کنیم و اگر بخواهیم از بگ گران های اماده استفاده کنیم می توانیم از گزینه fileگزینه open را زده و تصویر مورد نظر را انتخاب و وارد برنامه کنیم یا اگر بخواهیم خودمان طراحی کنیم از قسمت |custom shape toolوا انتخاب می کنیم و از نوار پارامترها رنگ و سایز و تنظیمات دیگر را انجام می دهیم 38

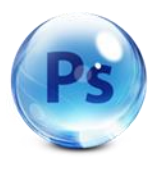

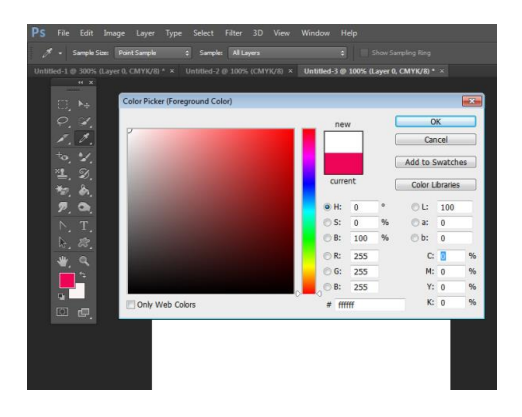

# شکل 4-5 پنجره مربوط به انتخاب رنگ

**بعداز انجام کار**

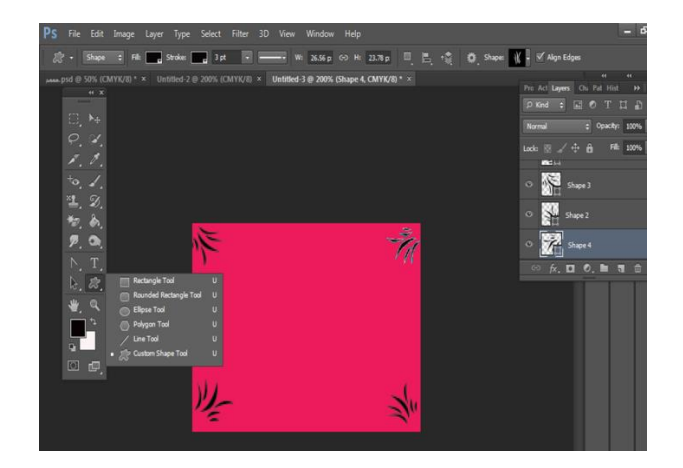

شکل 4-1 انتخاب گزینه tayp ونتیجه کار

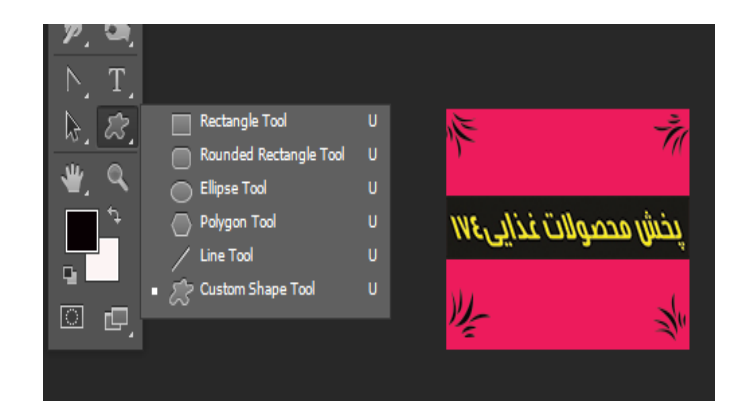

شکل 4-1 انجام کا توسط ابزارهای قبلی

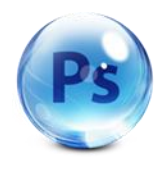

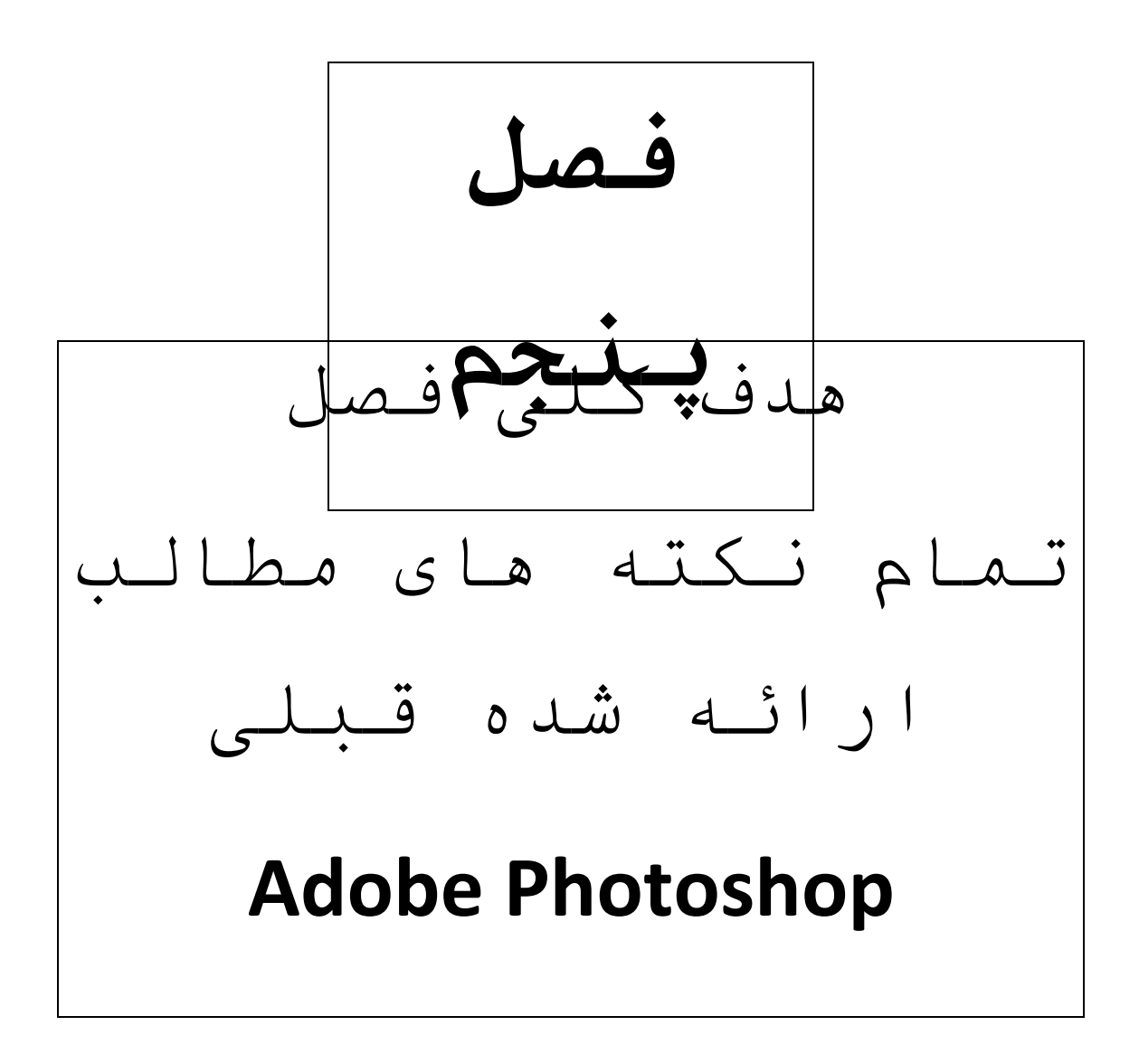

# تمام نکته ها در **Photoshop Adobe**

.7می توانید برنامه های نمایشی خود را با فرمت های به کاررفته در نسخه های 7111و7110 ذخیره کنید. .7ذخیره فایل در فتوشاپ با فرمت های مختلف .0ذخیره فایل با فرمت خود برنامه به صورت ( \* PDD:PSD) \* .4ذخیره با فرمت عکس یا تصویر) JPG.\*JPEG.\*JPG )\* JPEG

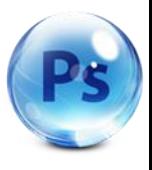

.5اگر فابل جاری قبال با نام خاصی ذخیره شده باشد با همان فرمت یا نام باز می شود.

- .1سعی کنید تا حد امکان از چندین themeمختلف برای ارائه استفاده نکنید چون تاثیر نا مطلوبی روی بیننده می گذارد.
	- .1در مکان های تاریک مانند اتاق کنفرانس بهتر است از پس زمینه های تیره با متون روشن استفاده کنید.
- .9در محیط های کوچکتر و روشن تر مانند اطاق جلسات بهتر است از پس زمینه های روشن تر استفاده کنید.
	- .8در استفاده از رنگ های قرمز و نارنجی پرهیز کنید چون با عث خستگی چشم مخاطبین می شود.
- .71 در صورت پرینت گرفتن از مطالب ارائه شده .بهترین پس زمینه ،رنگ سفید است.
- .77 برای استفاده و اوردن چند تصویر می توان از ادرس مشخص چند تصویر را انتخاب کرده و گزینه openرا انتخاب می کنیم.
- .77 برای حذف الیه می توان روی آن کلیک راست کرده و گزینه layer deleteرا انتخاب کرده یا از طریق سطل آشغالی که پایین
	- کادر الیه ها قرار داردو یا کمک گرفتن از صفحه کلید . .70 گاهی در هنگام نمایش فایل مورد نظر به مخاطبین الزم
- است برای تاکید ان بیشتر بروی یک موضوع با یک قلم یا کادر یا اشاره گرهامثل فلش دور خط کشیده شود .

ویژگی های منحصر به فرد این کتاب:

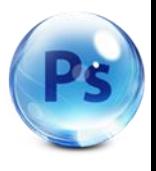

41

معرفی قابلیت های مختلف برنامه Photoshop Adobe

- اموزش گام به گام ومبتنی برتصویر
	- به کارگیری مثال های کاربردی
		- کامل و جامع بودن مطالب
		- تقویت انگیزه در فراگیران

# پایان مطالب

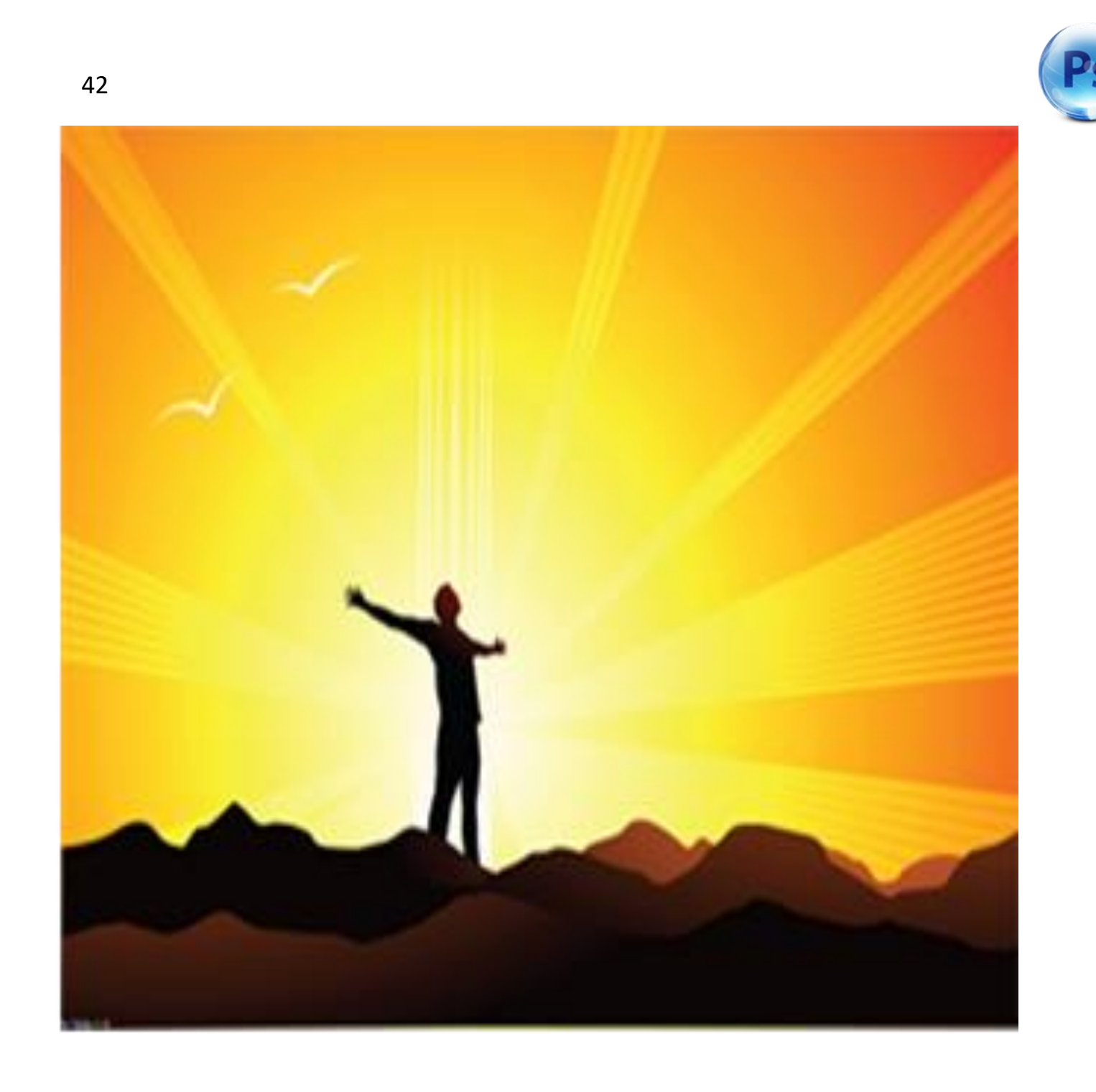